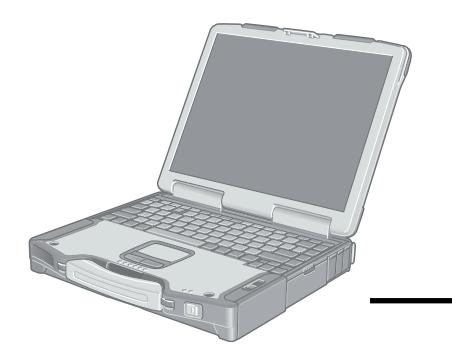

# **Panasonic**®

**Personal Computer**

# **BEDIENUNGSANLEITUNG**

Modell-Nr.: **CF-29-Serie**

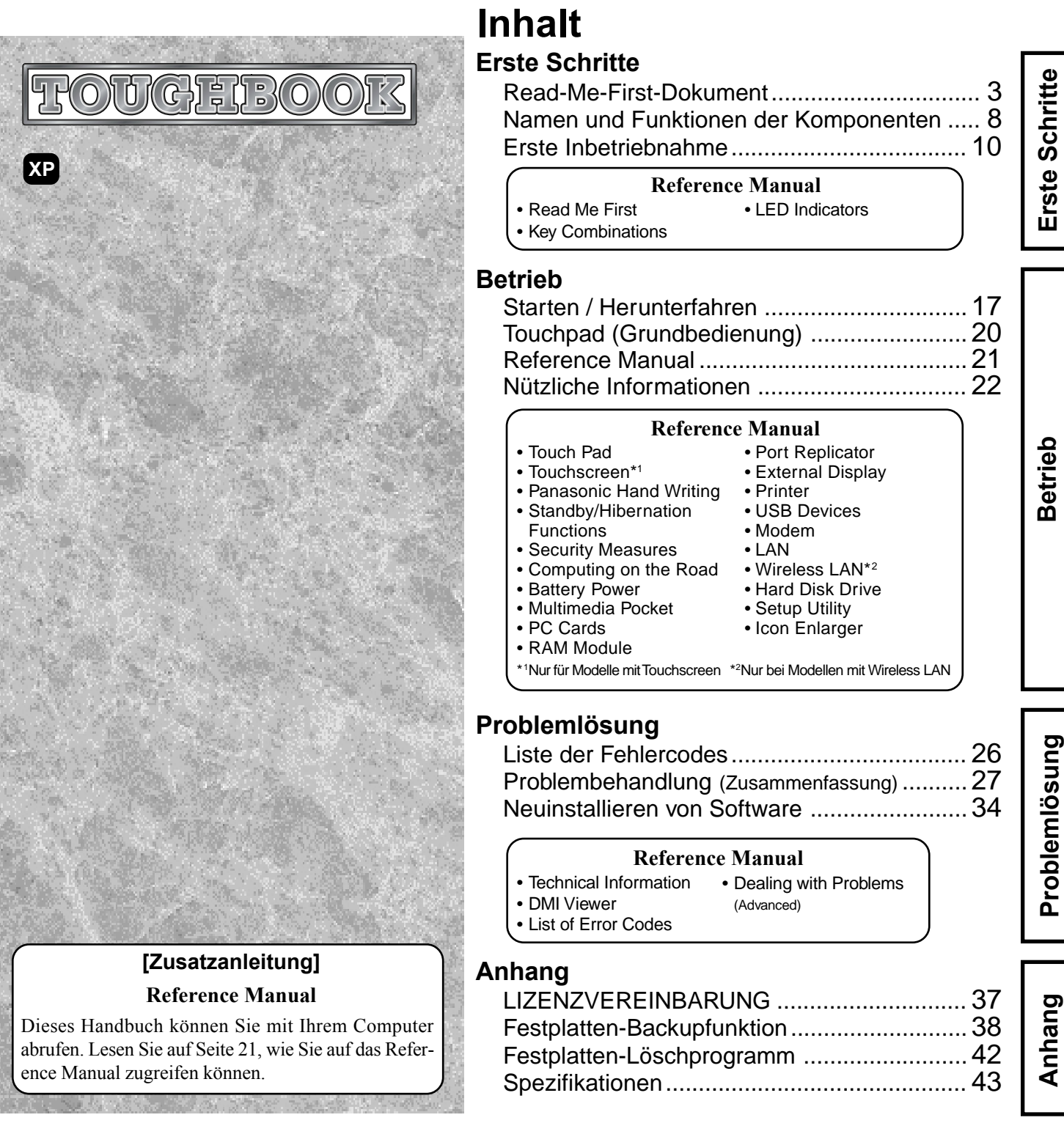

Bitte lesen Sie diese Anweisungen aufmerksam, bevor Sie das Gerät benutzen, und heben Sie dieses Handbuch für zukünftige Verwendung auf.

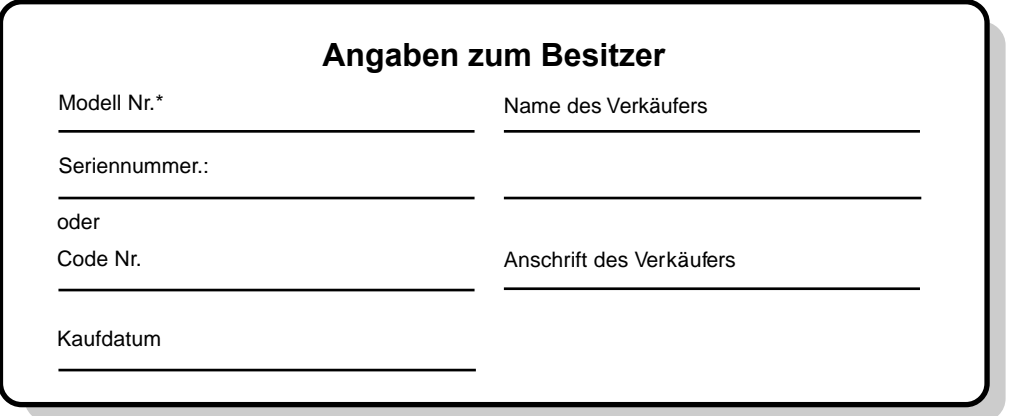

\* Tragen Sie als Modellnummer die 12-stellige Kennziffer (z.B. CF-29HTPGZBG) ein, die Sie auf der Unterseite des Computers finden.

## **Einleitung**

Vielen Dank für den Kauf Ihres Panasonic-Computers. Bitte lesen Sie die Bedienungsanleitung aufmerksam, um einen ordnungsgemäßen Betrieb zu gewährleisten.

### **Abbildungen und Terminologie dieses Handbuches**

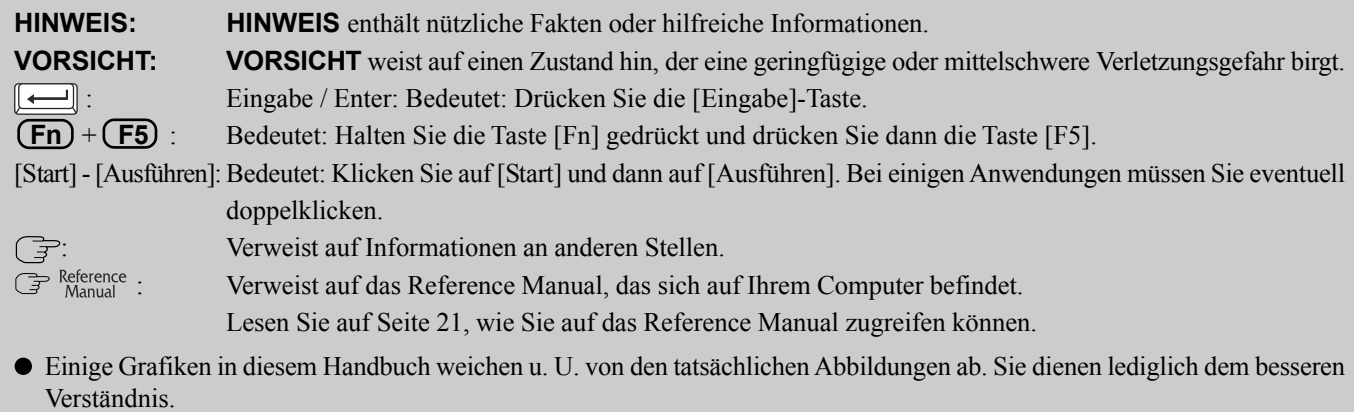

- Der Begriff "CD/DVD-Laufwerk" bezieht sich auf Laufwerke wie DVD-ROM, CD-ROM, CD-R / RW; kurz: Auf Laufwerke mit optischen Datenträgern.
- Dieses Handbuch gilt für zwei Modelltypen, die sich durch die Art ihres LCD-Bildschirms unterscheiden (Modelle mit Touchscreen und Modelle ohne Touchscreen).
- Falls sich ein Anwender ohne "Administratorberechtigung" angemeldet hat, sind einige Funktionen eventuell nicht ausführbar und es kann sein, dass einige Bildschirme nicht wie in diesem Handbuch gezeigt dargestellt werden. Loggen Sie sich in diesem Fall mit Administratorberechtigung ein, um diese Funktionen zu aktivieren.
- Informieren Sie sich über Aktuelles, zum Beispiel über optionale Produkte in Katalogen, etc.
- In diesem Handbuch wird "Microsoft® Windows® XP Professional Service Pack 2 mit Advanced Security Technologies" kurz "Windows" oder "Windows XP" genannt.

## **Urheberrecht**

Dieses Handbuch ist durch Matsushita Electric Industrial Co., Ltd. urheberrechtlich geschützt, wobei alle Rechte vorbehalten sind. Teile dieses Handbuchs dürfen ohne die vorherige schriftliche Genehmigung durch Matsushita Electric Industrial Co., Ltd in keiner Form reproduziert werden.

Es wird keine Patenthaftung in Bezug auf die Verwendung der hierin enthaltenen Informationen angenommen.

©2005 Matsushita Electric Industrial Co., Ltd. Alle Rechte vorbehalten.

### **Ausschlussklausel**

Änderungen der technischen Daten und Handbücher des Computers sind ohne vorherige Ankündigung vorbehalten. Matsushita Electric Industrial Co., Ltd. übernimmt keine Haftung für Schäden, die direkt oder indirekt aus Fehlern, Auslassungen oder Abweichungen zwischen dem Computer und den Handbüchern entstehen.

### **Markenzeichen**

Microsoft, Windows und das Windows-Logo sind eingetragene Markenzeichen der Microsoft Corporation in den USA und / oder anderen Ländern.

Intel, Pentium und PROSet sind entweder eingetragene Markenzeichen oder Markenzeichen der Intel Corporation.

Adobe, das Adobe-Logo und Adobe Reader sind entweder eingetragene Markenzeichen oder Markenzeichen von Adobe Systems Incorporated in den USA und/oder anderen Ländern.

Panasonic ist ein eingetragenes Markenzeichen der Matsushita Electric Industrial Co., Ltd.

Namen von Produkten, Marken, usw., die in diesem Handbuch erwähnt werden, sind Warenzeichen oder eingetragene Warenzeichen der jeweiligen Eigentümer-Unternehmen.

# **Read-Me-First-Dokument**

# **Für Europa**

### **(Für Modelle mit dem "CE"-Zeichen an der Unterseite des Computers)**

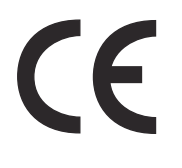

### **Konformitätserklärung (Declaration of Conformity, DoC)**

"Wir erklären hiermit, daß dieser Personalcomputer mit den notwendigen Anforderungen und anderen relevanten Bedingungen der Direktive 1999/5/EC übereinstimmt." Hinweis:

Falls Sie (ausführlichere) Informationen bezüglich dieser Konformitätsdeklaration (DoC) benötigen, dann setzen Sie sich bitte mit unserer Webadresse: http://www.doc.panasonic.de

Kontakt: Panasonic Services Europe GmbH Panasonic Testing Centre

NetzanschlußNetzanschluß

Diese Terminalausrüstung ist zum Anschluß an die folgenden öffentlichen Netzwerke vorgesehen: In allen Ländern des europäischen Wirtschaftsbereiches:

- Öffentlich geschaltete Telefonnetzwerke

### Technische Merkmale

Die Terminalausrüstung enthält die folgenden Merkmale:

- DTMF-Tastwahl
- Maximaler Bitrate-Empfangsmodus: 56 kbit/s
- Maximaler Bitrate-Sendemodus: 33,6 kbit/s

Dieses Produkt ist zur Netzanpassung an die folgenden öffentlich geschalteten Telekommunikationsnetzwerke in Großbritannien, Irland, den Niederlanden, Schweden, Dänemark, Finnland, der Schweiz, Luxemburg, Belgien, Frankreich, Deutschland, Spanien, Portugal, Island, Griechenland, Italien, Norwegen und Österreich konzipiert.

### **Konformitätserklärung (Declaration of Conformity, DoC)**

"Wir erklären hiermit, daß dieser Personalcomputer mit den notwendigen Anforderungen und anderen relevanten Bedingungen der Direktive 1999/5/EC übereinstimmt."

Hinweis:

Falls Sie (ausführlichere) Informationen bezüglich dieser Konformitätsdeklaration (DoC) benötigen, dann setzen Sie sich bitte mit unserer Webadresse: http://www.doc.panasonic.de

Kontakt: Panasonic Services Europe GmbH Panasonic Testing Centre

------------------------------------------------------------------------------------------------------------------------------------------------------ **Übereinstimmungserklärung - CE-Marke** Diese Ausrüstung erfüllt die Anforderungen der unten angegebenen EC-Direktive:

73/23/EEC Niederspannungsdirektive mit Abänderung 93/68/EEC 89/336/EEC EMC-Direktive mit Abänderungen 92/31/EEC und 93/68/EEC 1999/5/EC R&TTE ----------------------------------------------------------------------------------------------------

# **For U.K.**

### **Warning**

### **This apparatus must be earthed for your safety.**

To ensure safe operation the three-pin plug must be inserted only into a standard three-pin power point which is effectively earthed through the normal household wiring.

Extension cords used with the equipment must be three-core and be correctly wired to provide connection to earth. Wrongly wired extension cords are a major cause of fatalities.

The fact that the equipment operates satisfactorily does not imply that the power point is earthed and that the installation is completely safe.

For your safety, if you have any doubt about the effective earthing of the power point, consult a qualified electrician.

### **FOR YOUR SAFETY PLEASE READ THE FOLLOW-ING TEXT CAREFULLY**

This appliance is supplied with a moulded three pin mains plug for your safety and convenience.

A 3 amp fuse is fitted in this plug.

Should the fuse need to be replaced please ensure that the replacement fuse has a rating of 3 amps and that it is approved by ASTA or BSI to BS 1362.

Check for the ASTA mark  $\textcircled{?}$  or the BSI mark  $\textcircled{?}$  on the body of the fuse.

If the plug contains a removable fuse cover you must ensure that it is refitted when the fuse is replaced.

If you lose the fuse cover the plug must not be used until a replacement cover is obtained.

A replacement fuse cover can be purchased from your local Panasonic Dealer.

IF THE FITTED MOULDED PLUG IS UNSUITABLE FOR THE SOCKET OUTLET IN YOUR HOME THEN THE FUSE SHOULD BE REMOVED AND THE PLUG CUT OFF AND DISPOSED OF SAFELY.

THERE IS A DANGER OF SEVERE ELECTRICAL SHOCK IF THE CUT OFF PLUG IS INSERTED INTO ANY 13 AMP **SOCKET** 

If a new plug is to be fitted please observe the wiring code as shown below.

If in any doubt please consult a qualified electrician.

### **Warning: THIS APPLIANCE MUST BE EARTHED. Important**

The wires in this mains lead are coloured in accordance with the following code:

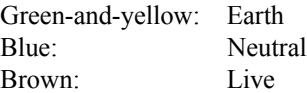

As the colours of the wires in the mains lead of this apparatus may not correspond with the coloured markings identifying the terminals in your plug, proceed as follows:

The wire which is coloured GREEN-and-YELLOW must be connected to the terminal in the plug which is marked by the letter E or by the safety earth symbol  $\textcircled{1}$  coloured GREEN or GREENand-YELLOW.

The wire which is coloured Blue must be connected to the terminal which is marked with the letter N or coloured BLACK. The wire which is coloured Brown must be connected to the terminal which is marked with the letter L or coloured RED.

The mains plug on this equipment must be used to disconnect the mains power.

Please ensure that a socket outlet is available near the equipment and shall be easily accessible.

# ■ How to replace the fuse

Open the fuse compartment with a screwdriver and replace the fuse.

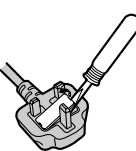

### **Warnings**

• This equipment is not designed for connection to an IT power system.

(An IT system is a system having no direct connections between live parts and Earth; the exposed-conducive-parts of the electrical installation are earthed.

An IT system is not permitted where the computer is directly connected to public supply systems in the U.K.)

• Disconnect the mains plug from the supply socket when the computer is not in use.

This equipment is produced to BS800/1983.

# **Pour la France**

Bande de fréquences restreinte: Lors de l'utilisation de cet appareil sur le territoire français, vous ne pouvez le faire qu'en utilisant les bandes de fréquences 10 et 11 (respectivement 2.457 MHz et 2.462 MHz). L'utilisation de cet appareil sur une autre bande prise en charge par celui-ci est interdite. Une utilisation à l'extérieur n'est pas autorisée.

# **Per l'Italia**

Per l'uso negli interni è necessaria una licenza. L'uso con le installazioni esterne non è permesso.

# **Wichtige Sicherheitshinweise**

Wenn Sie Ihre Telefongeräte verwenden, sollten Sie immer die grundlegenden Sicherheitsbestimmungen beachten, um das Risiko von Feuer, einem elektrischen Schlag oder Verletzungen von Personen zu minimieren. Diese sind wie folgt:

- 1.Verwenden Sie dieses Produkt nicht in der Nähe von Wasser - Z. B. in der Nähe einer Badewanne, eines Waschbeckens, einer Spüle oder eines Waschbottichs, in einem feuchten Keller oder in der Nähe eines Swimmingpools.
- 2.Vermeiden Sie den Gebrauch eines Telefons (außer einem drahtlosen Gerät) während eines Gewitters. Ein geringes Risiko eines elektrischen Schlages durch einen Blitz kann vorhanden sein.

# **Hinweise für den Benutzer**

<Nur bei Modellen mit Wireless LAN>

### **Dieses Produkt und Ihre Gesundheit**

Wie andere Funkgeräte strahlt auch dieses Produkt elektromagnetische Funkfrequenzenergie ab. Die Strahlung ist allerdings weit weniger stark als bei drahtlosen Geräten wie beispielsweise einem Handy.

Da dieses Produkt sich im Rahmen der Richtlinien bewegt, die für Funkfrequenz-Sicherheitsstandards und Empfehlungen Geltung haben, gehen wir davon aus, dass es gefahrlos von Verbrauchern eingesetzt werden kann. Diese Standards und Empfehlungen spiegeln den Konsens der wissenschaftlichen Gemeinschaft wider und sind das Ergebnis der Arbeit von Sachverständigen und wissenschaftlichen Ausschüssen, welche sich laufend mit der einschlägigen Fachliteratur und den Forschungsresultaten auseinandersetzen.

Es kann Fälle geben, in denen der Eigentümer eines Gebäudes oder der Zuständige einer Organisation den Einsatz dieses Produkts in einer bestimmten Situation oder Umgebung einschränkt oder untersagt. Dazu gehören möglicherweise:

- Verwendung des Produkts an Bord von Flugzeugen oder
- In anderen Umgebungen, in denen das Risiko besteht, dass andere Geräte oder Dienstleistungen gestört werden könnten..

Sollten Sie nicht sicher sein, welche Richtlinien und Vorschriften für den Gebrauch von drahtlosen Geräten innerhalb einer bestimmten Organisation oder Umgebung (z.B. Flughäfen) gelten, empfehlen wir Ihnen, sich vor dem Einschalten des Geräts entsprechend zu informieren und die Genehmigung einzuholen.

### **Regulierende Informationen**

Wir sind in keiner Weise verantwortlich für Störungen im Funkverkehr oder an Fernsehgeräten, die durch eigenmächtige Änderungen an diesem Produkt verursacht werden. Die Beseitigung der durch solche unbefugte Änderungen verursachten Störungen ist die alleinige Verantwortung des Benutzers. Weder wir noch unsere autorisierten Händler und Verkäufer können haftbar gemacht werden für Schäden oder für die Verletzung von gesetzlichen Vorschriften, die durch die Zuwiderhandlung gegen diese Richtlinien entstehen.

- 3.Verwenden Sie nicht das Telefon in der Nähe eines Gaslecks, um dieses zu melden.
- 4.Verwenden Sie nur das Netzkabel und die Batterien, die in diesem Handbuch angegeben sind. Werfen Sie die Batterien nicht in ein Feuer. Sie könnten explodieren. Prüfen Sie die Gemeindeordnung, ob möglicherweise besondere Entsorgungsanweisungen zu beachten sind.

### BEWAHREN SIE DIESE HINWEISE AUF

# **Lithium-Batterie**

### **Lithium-Batterie!**

Dieser Computer enthält eine Lithium-Batterie, die es ermöglicht, dass das Datum, die Zeit und andere Daten gespeichert werden. Die Batterie sollte nur durch autorisiertes Servicepersonal ausgetauscht werden.

Warnung! Ein Explosionsrisiko, verursacht durch nicht korrekte Installation oder Missbrauch, kann vorkommen.

# **Vorsichtsmaßnahmen**

Der CF-29 wurde auf der Basis gewissenhafter Forschung unter realitätsnahen Bedingungen für tragbare Computer entwickelt. Gründliches Augenmerk auf Benutzbarkeit und Zuverlässigkeit unter rauen Einsatzbedingungen führte zu Innovationen wie dem Magnesium-Gehäuse, vibrationsgedämpften Festplatten und Diskettenlaufwerken sowie flexiblen internen Verbindungsleitungen. Die hervorragende Entwicklungsleistung des CF-29 wurde unter genauen Bedingungen auf der Basis von MIL-STD-810F (Vibration und Stoß) und IP (Staub- und Wasserfestigkeit) getestet.

Wie bei jedem tragbaren Computer sollten Vorkehrungen getroffen werden, um Schäden zu vermeiden. Die nachfolgenden Verwendungs- und Bedienungsabläufe werden empfohlen.

Wischen Sie jegliche etwaige Feuchtigkeit ab, bevor Sie den Computer aus der Hand legen.

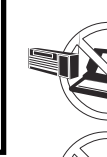

### **Funkstörungen vermeiden**

Stellen Sie den Computer nicht in die Nähe eines Fernsehers oder Radiogeräts.

### **Magnetische Felder vermeiden**

Halten Sie den Computer von Magneten fern. Es kann zu Datenverlusten der Festplatte kommen.

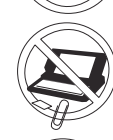

### **Kleine Gegenstände fernhalten**

Stecken Sie keine Büroklammern oder andere kleine Gegenstände in das Gerät.

### **Computer nicht zerlegen**

Versuchen Sie nicht, den Computer auseinander zu nehmen.

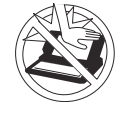

## **Übermäßigen Druck auf das Display vermeiden**

Drücken Sie das Display nicht gewaltsam nach unten, wenn es vollständig geöffnet ist; insbesondere dann nicht, wenn Stecker und / oder Kabel an der Rückseite des Computers angeschlossen sind.

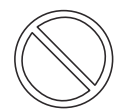

### **Verbrennungen (auch bei niedrigen Temperaturen) vermeiden**

Vermeiden Sie längeren Kontakt mit jeglichem sich erwärmenden Bereich des Notebook-Computers, Netzteils oder beliebigen Zubehörteiles. Selbst geringe Hitze kann, wenn wärmer als Körpertemperatur, zu Verbrennungen führen, wenn die Haut dieser Hitzequelle zu lange ausgesetzt wird.

### **Berühren Sie bei Gewittern weder den Computer noch daran angeschlossene Kabel**

### **Schließen Sie keinen Telefonstecker und kein Netzwerkkabel als das angegebene an den LAN-Anschluss an**

Wird der LAN-Anschluss an eines der unten aufgeführten Netzwerke angeschlossen, kann ein Brand oder ein elektrischer Schlag die Folge sein.

- Netzwerke mit Ausnahme von 100BASE-TX oder 10BASE-T
- Telefonleitungen
- Interne Telefonleitungen (Vor-Ort-Schalter)
- Digitale öffentliche Telefone
- Telefonleitungen mit Ausnahme der oben aufgeführten

## **Kabel**

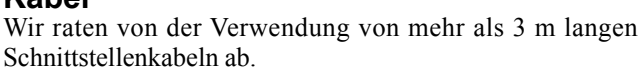

# **Vorsichtsmaßnahmen (Akkupack)**

 $\bullet$ Beachten Sie die folgenden Maßnahmen, um Überhitzen, Brand oder andere Beschädigungen zu vermeiden.

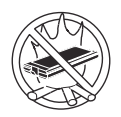

### **Hitze vermeiden**

Akkupack niemals in ein Feuer werfen oder es übermäßiger Hitze aussetzen.

### **Von anderen Gegenständen fernhalten**

Transportieren oder lagern Sie das Akkupack nicht zusammen mit Gegenständen wie z.B. Halsketten oder Haarnadeln.

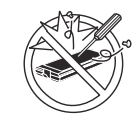

### **Nicht zerlegen**

Stecken Sie keine scharfen Gegenstände in das Akkupack, setzen Sie es keinen Stößen oder Schlägen aus, verformen oder modifizieren Sie es nicht und zerlegen Sie es nicht.

### **Nicht kurzschließen**

Schließen Sie die positiven (+) und negativen (-) Kontakte nicht kurz.

### **Extreme Hitze, Kälte und direktes Sonnenlicht vermeiden**

Das Akkupack darf nicht an Orten gelagert, aufgeladen oder benutzt werden, wo es direktem Sonnenlicht oder großer Hitze (z.B. an einem sonnigen Tag im Auto) oder Kälte ausgesetzt ist.

### **Nicht in einen Mikrowellenherd legen**

Legen Sie das Akkupack nicht in einen Mikrowellenherd oder eine Druckkammer.

### **Verwendung abbrechen**

Sollte der Akku einen ungewöhnlichen Geruch abgeben, heiß werden, sich verfärben, sich verformen oder auf irgendeine andere Weise vom Normalzustand abweichen, nehmen Sie ihn aus dem Computer oder Ladegerät und verwenden Sie ihn nicht weiter.

### **Nicht mit einem anderen Computer verwenden**

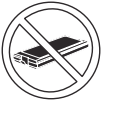

Das Akkupack ist wiederaufladbar und wurde speziell für dieses Computer-Modell oder diese Ladeeinheit entwickelt. Verwenden Sie es nicht zusammen mit einem anderen Computer, für den es nicht entwickelt wurde.

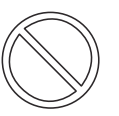

**Betreiben Sie diesen Computer nur mit demAkku, der hier angegeben ist (der, der dem Computer beiliegt oder separat erhältlich ist)**

- Berühren Sie die Kontakte des Akkus nicht. Der Akku funktioniert möglicherweise nicht mehr ordnungsgemäß, wenn die Kontakte verschmutzt oder beschädigt sind.
- Das Akkupack darf niemals nass oder feucht werden.

# **Vorsichtsmaßnahmen (Akkupack)**

- Wenn das Akkupack längere Zeit (einen Monat oder länger) nicht verwendet wird, laden oder entladen (d. h. verwenden) Sie das Akkupack, bis die verbleibende Ladung zwischen 30 % und 40 % beträgt und lagern Sie es an einem kühlen, trockenen Ort.
- Dieser Computer verhindert eine Überladung des Akkupacks, indem er nur dann auflädt, wenn die verbleibende Akkuladung weniger als ca. 95 % beträgt.
- Der Akku ist beim Kauf des Computers nicht aufgeladen. Laden Sie ihn auf, bevor Sie den Computer erstmals verwenden. Das Aufladen beginnt automatisch, wenn das Netzteil an den Computer angeschlossen wird.
- Falls der Akku auslaufen sollte und die Flüssigkeit in Ihre Augen gerät, reiben Sie Ihre Augen nicht. Spülen Sie Ihre Augen sofort mit klarem Wasser aus und suchen Sie unverzüglich einen Arzt auf.

### **HINWEIS**

- Das Akkupack kann während des Aufladens und bei normalem Gebrauch warm werden. Dies ist ganz normal.
- Wenn die Temperatur außerhalb des zulässigen Temperaturbereichs (0 °C bis 50 °C) liegt, ist kein Aufladen möglich. (  $\rightarrow$  Manual "Battery Power") Sobald die Temperatur innerhalb des zulässigen Bereichs liegt, beginnt das Aufladen automatisch. Bitte beachten Sie, dass die Ladezeit je nach Betriebsbedingungen unterschiedlich ist. (Bei Temperaturen unter 10 ° C dauert das Aufladen länger als gewöhnlich.)
- Bei niedrigen Temperaturen verringert sich die Betriebszeit des Akkupacks. Verwenden Sie den Computer nur innerhalb des zulässigen Temperaturbereichs.
- Dieser Computer verfügt über eine Hochtemperaturmodus-Funktion, mit der eine Verminderung der Akkuleistung in Umgebungen mit hohen Temperaturen vermieden werden kann.  $(\mathcal{F}^{\text{Reference}})$  "Battery Power") Ein Aufladungsstand von 100 % im Hochtemperaturmodus entspricht etwa einer 80 % igen Aufladung im Normaltemperaturmodus.
- Das Akkupack ist ein Verbrauchsartikel. Wenn sich die Laufzeit eines Akkus drastisch verkürzt und dies nicht mehr durch wiederholtes Aufladen behoben werden kann, sollten Sie den Akku durch einen neuen ersetzen.
- Beim Transport eines Ersatz-Akkus in einer Verpackung, einer Aktentasche, etc. empfehlen wir, ihn in eine Plastiktüte zu legen, um die Kontakte zu schützen.
- Schalten Sie den Computer immer aus, wenn Sie ihn nicht verwenden. Wenn der Computer eingeschaltet bleibt, ohne mit dem Netzteil verbunden zu sein, entlädt sich der Akku.

# **802.11a Wireless LAN-Kanal**

Verwenden Sie folgende Kanäle für das 802.11a Wireless LAN.

- Großbritannien, Italien, Schweden, Deutschland, Finnland, Norwegen
	- Kanäle 36, 40, 44, 48, 52, 56, 60, 64 (stehen nur Innen zur Verfügung)

Kanäle 100, 104, 108, 112, 116, 120, 124, 128, 132, 136, 140

• Niederlande, Spanien, Schweiz Kanäle 36, 40, 44, 48, 52, 56, 60, 64 Kanäle 100, 104, 108, 112, 116, 120, 124, 128, 132, 136, 140

- Österreich
	- Kanäle 36, 40, 44, 48 (stehen nur Innen zur Verfügung)
- Frankreich, Belgien
	- Kanäle 36, 40, 44, 48, 52, 56, 60, 64 (stehen nur Innen zur Verfügung)

# **Zur Verwendung in Fahrzeugen**

Warnung: Überprüfen Sie die folgende Empfehlung der EU-Kommission, um die richtige Installation und Verwendung dieses Produktes zu ermitteln, wenn Sie das Gerät in einem Fahrzeug betreiben möchten.

"Empfehlung der Kommission an die Mitgliedsstaaten und die Industrie über sichere und effiziente On-board-Informations- und -Kommunikationssysteme: Europäischer Grundsatzkatalog zur Mensch-Maschine-Schnittstelle."

Die Empfehlung der EU-Kommission steht im offiziellen Journal der EU zur Verfügung.

# **Benutzerinformationen zur Entsorgung von elektrischen und elektronischen Geräten (private Haushalte)**

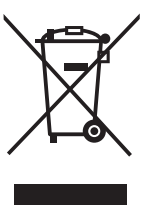

Dieses Symbol auf Produkten und/oder begleitenden Dokumenten bedeutet, dass verbrauchte elektrische und elektronische Produkte nicht mit gewöhnlichem Haushaltsabfall vermischt werden sollen.

Bringen Sie zur ordnungsgemäßen Behandlung, Rückgewinnung und Recycling diese Produkte zu den entsprechenden Sammelstellen, wo sie ohne

Gebühren entgegengenommen werden. In einigen Ländern kann es auch möglich sein, diese Produkte beim Kauf eines entsprechenden neuen Produkts bei Ihrem örtlichen Einzelhändler abzugeben.

Die ordnungsgemäße Entsorgung dieses Produkts dient dem Umweltschutz und verhindert mögliche schädliche Auswirkungen auf Mensch und Umgebung, die aus einer unsachgemäßen Handhabung von Abfall entstehen können. Genauere Informationen zur nächstgelegenen Sammelstelle erhalten Sie bei Ihrer Gemeindeverwaltung.

In Übereinstimmung mit der Landesgesetzgebung können für die unsachgemäße Entsorgung dieser Art von Abfall Strafgebühren erhoben werden.

### **Für Geschäftskunden in der Europäischen Union**

Bitte treten Sie mit Ihrem Händler oder Lieferanten in Kontakt, wenn Sie elektrische und elektronische Geräte entsorgen möchten. Er hält weitere Informationen für sie bereit.

### **Informationen zur Entsorgung in anderen Ländern außerhalb der Europäischen Union**

Dieses Symbol ist nur in der Europäischen Union gültig. Bitte treten Sie mit Ihrer Gemeindeverwaltung oder Ihrem Händler in Kontakt, wenn Sie dieses Produkt entsorgen möchten, und fragen Sie nach einer Entsorgungsmöglichkeit.

# **Namen und Funktionen der Komponenten**

Die Abbildungen können vom tatsächlichen Aussehen abweichen.

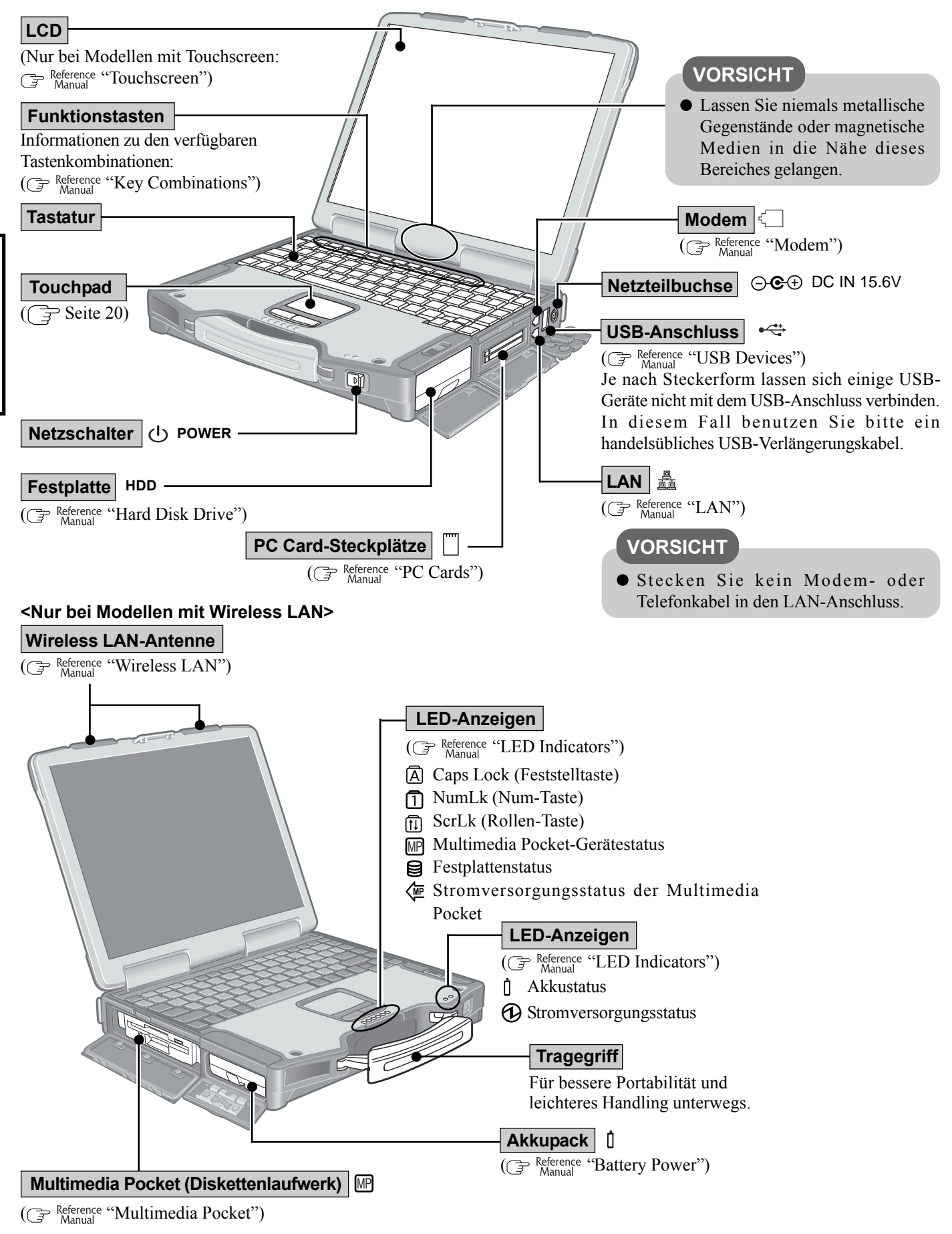

### **Kopfhörerbuchse**

Anschluss eines Kopfhörers oder von Aktivlautsprechern. Wenn ein Kopfhörer oder externe Lautsprecher angeschlossen sind, wird kein Ton über die internen Lautsprecher ausgegeben.

### $\leftrightarrow$ **USB-Anschluss**

 $\overline{(\mathbb{F}^{\mathsf{Reference}})}$  "USB Devices")

Je nach Steckerform lassen sich einige USB-Geräte nicht mit dem USB-Anschluss verbinden. In diesem Fall benutzen Sie bitte ein handelsübliches USB-Verlängerungskabel.

### **Sicherheitsschloss LOCK**

Um Diebstahl lhres Computer zu vermeiden, kann hier ein Kensington-Sicherungskabel angeschlossen werden. Weitere Informationen finden Sie im mit dem Kabel gelieferten Handbuch.

### **Mikrofonbuchse**

Verwenden Sie ein Mono-Kondensatormikrofon (3,5 mm-Klinkenstecker). Die Verwendung eines anderen Mikrofons kann dazu führen, dass keine Toneingabe möglich ist und kann zu Schäden am Gerät führen.

# **HINWEIS**

Wenn Sie ein externes Mikrofon verwenden, entfernen Sie das Häkchen für "Ton aus" unter "Mikrofon Balance" im Dialogfenster "Lautstärkeregelung" nicht, erhöhen Sie auch die Wiedergabelautstärke nicht.

Es kann sonst zu Rückkopplungsgeräuschen (Pfeifen) kommen. Beim Trennen eines externen Mikrofons kann es ebenfalls zu Rückkopplungsgeräuschen kommen. (Die Mikrofonlautstärke ist bei der Auslieferung des Computers stumm geschaltet. Dies wird zum Auslieferungszeitpunkt jedoch nicht speziell angezeigt.)

# ( $\widehat{\mathcal{F}}$  Reference "RAM Module")  $\bullet$  Zum Einstellen der Lautstärke: **Steckplatz für RAM-Modul**

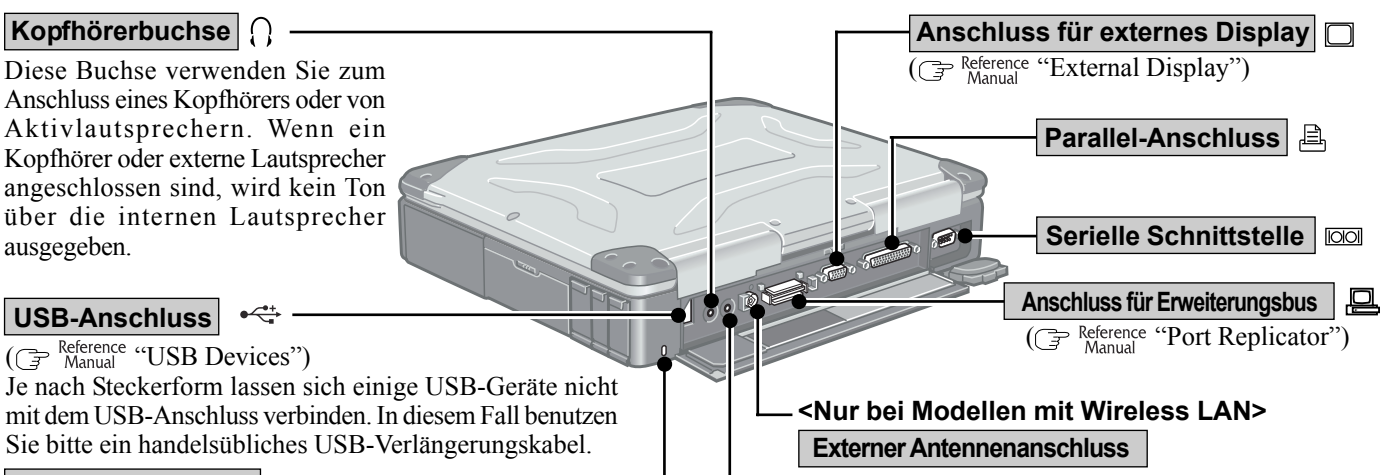

Der externe Antennenanschluss ist für zukünftige Erweiterungen vorgesehen.

## **VORSICHT**

FCC-Warnung zur Hochfrequenz-Belastung: Der optionale Port-Replicator umfasst einen TNC-Verbinder für eine externe Antenne. Die verwendete 2,4 GHz-Wireless-LAN-Antenne darf einen Antennengewinn von 6 dBi nicht überschreiten und muss durch einen Fachmann installiert werden. Ebenfalls muss im Wireless-Betrieb ein Minimalabstand von mindestens 20 cm zwischen externer Antenne und jeglichen Körperteilen von Personen eingehalten werden.

### **Lautsprecher**

- $(Fn) + (F5) / (Fn) + (F6)$
- Lautsprecher ein / aus:  $(Fn) + (F4)$

### **VORSICHT**

- Lassen Sie keinerlei magnetische Objekte oder magnetische Medien (wie Disketten) in die Nähe der Lautsprecher an der Unterseite des Computers gelangen.
	- Da Lautsprecher einen Magneten enthalten, können Metallteile von der Unterseite des Computers angezogen werden. Dies kann zu Instabilität oder Kratzern am Computer und der Aufstellfläche führen.
	- Falls Disketten, magnetische Speicherkarten oder andere magnetische Medien in die Nähe der Lautsprecher gelangen, können Daten zerstört werden.

**VORSICHT**

Decken Sie den Computer nicht mit dichten Stoffen – wie Decken – ab.

# **Erste Inbetriebnahme**

Befolgen Sie die nachstehend beschriebenen Schritte, um sich mit den im Lieferumfang enthaltenen Teilen und einigen wesentlichen Punkten im Umgang mit Computern vertraut zu machen.

# *1* **Stellen Sie fest, ob alle Teile vorhanden sind.**

Vergewissern Sie sich, dass alle abgebildeten Teile im Lieferumfang enthalten sind. Sollten Teile fehlen oder nicht ordnungsgemäß funktionieren, wenden Sie sich bitte an den technischen Kundendienst von Panasonic.

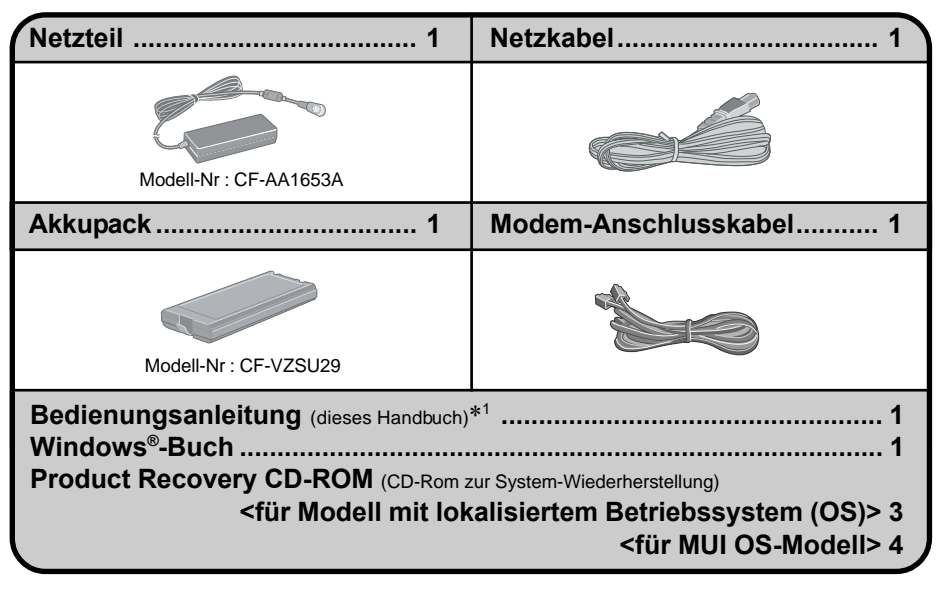

### **<Nur bei Modellen mit Touchscreen>**

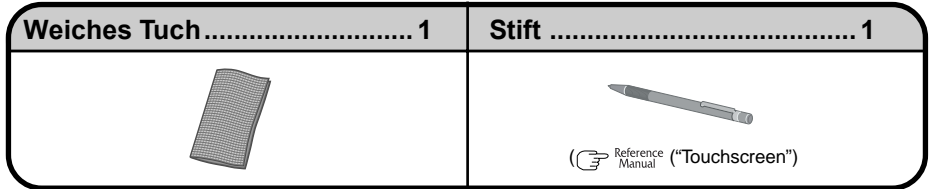

\*<sup>1</sup> Falls dem Computer zusätzliche Informationen beiliegen sollten, so lesen Sie diese in jedem Fall. Im Laufe der nachstehenden Vorgänge können weitere Tätigkeiten erforderlich sein.

# **2** Lesen Sie die LIZENZVEREINBARUNG. (G Seite 37)

Vergessen Sie nicht, vor dem Öffnen der Computerverpackungsversiegelung die LIZENZVEREINBARUNG zu lesen.

# *3* **Setzen Sie den Akku ein.**

1 Entriegeln Sie die Abdeckung, indem Sie den Riegel nach rechts schieben.

2 Schieben Sie den Verschluss nach unten und halten Sie ihn fest, während Sie die Abdeckung wie in der Abbildung gezeigt öffnen.

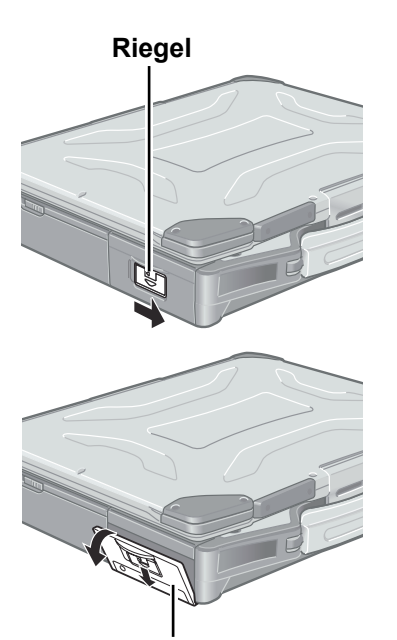

**Abdeckung**

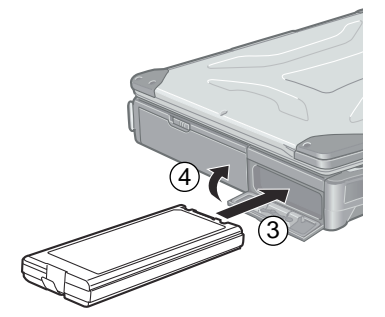

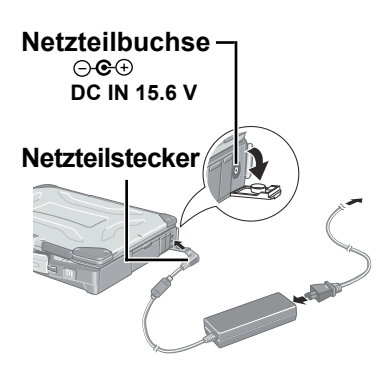

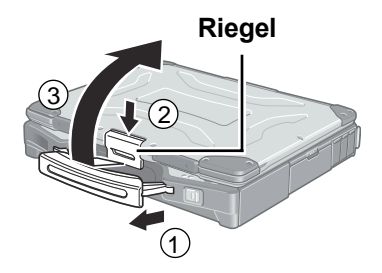

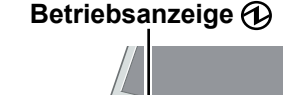

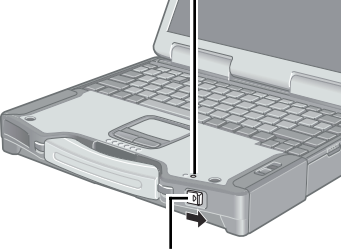

**Netzschalter POWER**

3 Schieben Sie den Akku nach innen, bis er fest an seinem Platz sitzt.

## **VORSICHT**

- Berühren Sie die Kontakte des Akkus und des Computers nicht. Der Akku funktioniert möglicherweise nicht mehr ordnungsgemäß, wenn die Kontakte verschmutzt oder beschädigt sind. Außerdem sind Fehlfunktionen des Computers möglich.
- Achten Sie darauf, das Akkupack wie in der Abbildung gezeigt einzuschieben.

4 Schließen Sie die Abdeckung, bis sie einrastet.

5 Verriegeln Sie die Abdeckung, indem Sie den Riegel nach links schieben.

## **VORSICHT**

- Vergewissern Sie sich, dass die Verriegelungssperre richtig sitzt. Wenn Sie Ihren Computer ohne korrekte Verriegelungssperre herumtragen, kann der Akku herausfallen.
- Lesen Sie vor der Verwendung des Akkus sorgfältig den Abschnitt "Vorsichtsmaßnahmen (Akkupack)" (Greef Seite 6-7).

# *4* **Schließen Sie Ihren Computer über das Netzteil an eine Steckdose an.**

# **VORSICHT**

- Sorgen Sie dafür, dass das Netzteil angeschlossen bleibt, bis Sie die ersten Bedienschritte abgeschlossen haben.
- Schließen Sie bei der ersten Benutzung des Computers keine Peripheriegeräte mit Ausnahme des Akkupacks und des Netzteils - an den Computer an.

### **Umgang mit dem Netzteil**

- Verdrillen Sie das Netzkabel nicht und reißen Sie nicht daran. Dies kann die Kontakte beschädigen.
- Verwenden Sie nur das angegebene Netzteil für den Computer. Die Verwendung eines anderen als des mitgelieferten Netzteils kann Schäden am Akku und / oder am Computer verursachen.
- Wenn der Netzteilstecker nicht an den Computer angeschlossen ist, ziehen Sie das Netzkabel aus der Steckdose.
- Bei Gewittern kann es zu einem plötzlichen Spannungsabfall kommen. Da dies zu Schäden am Computer führen kann, empfehlen wir dringend, eine unterbrechungsfreie Stromversorgung (USV) einzusetzen, sofern sich kein Akku im Gerät befindet.

# *5* **Öffnen Sie das Display.**

- 1 Ziehen Sie den Tragegriff heraus.
- 2 Verschieben Sie den Riegel wie dargestellt.
- 3 Heben Sie den Riegel an und öffnen Sie das Display.

# *6* **Schalten Sie Ihren Computer ein.**

Betätigen Sie den Netzschalter und halten Sie ihn ca. 1 Sekunde lang in dieser Position, bis die Betriebsanzeige aufleuchtet.

# **VORSICHT**

- Betätigen Sie den Netzschalter nicht länger als vier Sekunden; dies führt zu einer sofortigen Abschaltung der Stromversorgung.
- Betätigen Sie den Netzschalter nicht mehrmals hintereinander.
- Wenn der Computer ausgeschaltet ist, müssen Sie mindestens 10 Sekunden warten, bevor Sie ihn wieder einschalten.

# *7* **Windows einrichten.**

Mit dem Touchpad kann der Cursor ( $\Diamond$ ) bewegt und Schaltflächen können angeklickt werden.

### **HINWEIS**

Während der Windows-Einrichtung funktioniert der Touchscreen noch nicht richtig.

## **VORSICHT**

- Drücken Sie keine Taste und berühren Sie das Touchpad nicht, bis [Windows XP Professional Setup] angezeigt wird.
- Verwenden Sie das Touchpad zum Auswählen (z. B. "Lizenzvereinbarung"). Verwenden Sie die Tastatur nicht, da dadurch versehentlich Dinge ausgewählt werden können.

<für MUI OS-Modell>

- Solange die Tastatureinstellungen nicht geändert werden, funktioniert die Tastatur wie eine US-Tastatur ( $\sqrt{\frac{2}{3}}$  Schritt  $\sqrt{3}$ ). Aus diesem Grunde können über die Tastatur eingegebene Buchstaben von der Tastenbeschriftung abweichen. Zur Eingabe von Zahlen drücken Sie die NUM-Taste und geben die Ziffern über den Ziffernblock (Ten-Key-Modus) ein.
- 1 Bei [Willkommen (Welcome to the Windows XP Setup Wizard)] wählen Sie [Weiter (Next)].
- 2 Nachdem Sie die Vereinbarungen gelesen haben, wählen Sie [Ich stimme dem Lizenzvertrag zu (I accept this agreement)] oder [Ich stimme dem Lizenzvertrag nicht zu (I don't accept this agreement)], dann wählen Sie [Weiter (Next)].

# **HINWEIS**

Falls Sie [Ich stimme dem Lizenzvertrag nicht zu (I don't accept this agreement)] wählen, wird die Windows-Einrichtung abgebrochen.

3 Wählen Sie die Ihrer Region entsprechenden Einstellungen, wählen Sie dann [Weiter (Next)].

<für MUI OS-Modell>

Ändern Sie bei der Einrichtung von Windows keine Einstellungen unter [To change system or these settings, click Customize] in den [Regional and Language Options]. Die Einstellungen werden nicht korrekt ausgeführt.

Stellen Sie diese Optionen (z. B. Ihre Landessprache) ein, wenn Windows eingerichtet ist. ( $\mathcal{F}$  Seite 15)

- Um Tastaturlayout und Sprache aufeinander abzustimmen, wählen Sie [Details] unter [To view or change your current configuration, click Details] in den [Regional and Language Options] und nehmen Sie die Einstellungen vor. ( $\mathcal{F}$ Seite 15) (Diese Einstellung wird beim Abschluss des Windows-Setups aktiviert.)
- 4 Geben Sie "Name" und "Organisation (Unternehmen)" an, wählen Sie dann [Weiter (Next)].
- 5 Geben Sie den "Computername" und Administratorkennwort an, wählen Sie dann [Weiter (Next)].

**VORSICHT**

- Merken Sie sich dieses Kennwort! Wenn Sie das Kennwort vergessen, können Sie nicht mehr mit Windows arbeiten.
- 6 Geben Sie aktuelles Datum, Uhrzeit und Zeitzone an, wählen Sie dann [Weiter (Next)].

Der Computer startet neu.

### **HINWEIS**

Es kann etwas dauern, bis der Computer neu startet und der Bildschirm aus Schritt  $(\overline{7})$  angezeigt wird. Warten Sie einfach ab, drücken Sie keine Tasten und berühren Sie das Touchpad nicht.

 $(7)$  Geben Sie Ihr Administratorkennwort ein und wählen Sie  $\Box$ . Warten Sie, bis die Festplatten-Anzeige ( $\bigcirc$ ) erloschen ist.

## **HINWEIS**

Zum Abschluss der Windows-Einrichtung erscheint die folgende Meldung unten rechts im Bildschirm: "Ihr Computer ist eventuell gefährdet." Fahren Sie mit dem nächsten Schritt fort.

Diese Meldung wird vom [Sicherheitscenter] in der [Systemsteuerung] erzeugt und weist weder auf einen Fehler noch auf eine Fehlfunktion hin. Hier finden Sie weitere Informationen über das [Sicherheitscenter]:  $\sqrt{3}$  page 23

# *8* **<Nur für Modelle mit Touchscreen> Touchscreen kalibrieren.**

- 1 Wählen Sie [Start (start)] [Systemsteuerung (Control Panel)] [Drucker und andere Hardware (Printers and Other Hardware)] - [Maus (Mouse)] - [TouchScreen (TouchScreen)] - [Calibration].
- 2 Tippen Sie etwa eine Sekunde lang mit dem Stift (mitgeliefert) auf die "+"-Markierung im Kalibrierungsbildschirm.
- 3 Am Ende des Kalibrierungsvorgangs (also wenn die neun "+"-Symbole berührt wurden) drücken Sie  $\left[\frac{1}{\epsilon}\right]$ , um den Vorgang zu beenden.
- $(4)$  Wählen Sie [OK].

# *9* **<für MUI OS-Modell> Installieren Sie den Adobe Reader**

## **HINWEIS**

- Der Adobe Reader wird zum Lesen von "Wichtige Hinweise (Important Tips)" und des Reference Manual benötigt, in dem Sie detaillierte Betriebsanweisungen für Ihren Computer finden.
- 1 Wählen Sie [Start (start)] [Ausführen (Run)], geben Sie die Ihrer Sprache entsprechende Befehlszeile ein (nachstehend) und klicken Sie auf [OK]. Englisch: [c:\util\reader\m\AdbeRdr60\_enu\_full.exe] Französisch: [c:\util\reader\f\AdbeRdr60\_fra\_full.exe] Deutsch: [c:\util\reader\g\AdbeRdr60\_deu\_full.exe] Italienisch: [c:\util\reader\t\AdbeRdr60\_ita\_full.exe] Spanisch : [c:\util\reader\p\AdbeRdr60\_esp\_full.exe] Schwedisch: [c:\util\reader\s\AdbeRdr60\_sve\_full.exe] Niederländisch: [c:\util\reader\nl\AdbeRdr60\_nld\_full.exe] Finnisch: [c:\util\reader\fi\AdbeRdr60\_suo\_full.exe] Norwegisch: [c:\util\reader\no\AdbeRdr60\_nor\_full.exe] Folgen Sie zur Installation des Adobe Readers den Anweisungen auf dem Bildschirm. 2 Wählen Sie [Start (start)] - [Ausführen (Run)], geben Sie [c:\util\reader\m\Acro-
- Reader  $6.0.2$  Update.exe] ein und wählen Sie [OK]. Folgen Sie zur Aktualisierung des Adobe Readers den Anweisungen auf dem Bildschirm.

# *10* **Neues Konto erstellen.**

- 1 Wählen Sie [Start (start)] [Systemsteuerung (Control Panel)] [Benutzerkonten (User Accounts)] - [Neues Konto erstellen (Create a new account)].
- 2 Geben Sie den Namen des neuen Kontos ein, wählen Sie dann [Weiter (Next)].
- 3 Wählen Sie [Computeradministrator (Computer administrator)], danach wählen Sie [Konto erstellen (Create Account)].
- 4 <Wenn Sie ein Passwort für das neue Konto einrichten möchten.> Wählen Sie das neu erstellte Konto, wählen Sie dann [Kennwort erstellen (Create a password)].
	- Folgen Sie den Anweisungen auf dem Bildschirm, um ein Kennwort zu erstellen.
- 5 Wählen Sie [Start (start)] [Ausschalten (Turn Off Computer)] [Neu starten (Restart)], um den Computer neu zu starten.

# **VORSICHT**

Merken Sie sich dieses Kennwort! Wenn Sie das Kennwort vergessen, können Sie nicht mehr mit Windows arbeiten. Sie können zuvor eine Kennwort-Rücksetzdiskette anfertigen ( $\sqrt{3}$  Seite 16).

# **HINWEIS**

- **Wenn Sie ein neues Benutzerkonto anlegen:**
	- Wenn Sie Mail-Einstellungen vornehmen, Kennwortrücksetzdisketten anlegen ( $\mathcal{F}$ Seite 16) oder ähnliche Dinge vornehmen, ehe Sie ein Benutzerkonto erstellen, können Sie keine vorherige Mail-Historie oder Einstellungen nutzen.
	- Wenn Sie das erste neue Konto eröffnen, können Sie nur [Computeradministrator] wählen.

Sobald ein "Computeradministrator"-Konto erstellt wurde, können Sie weitere eingeschränkte Benutzerkonten erstellen.

Beachten Sie bitte, dass im Willkommen-Bildschirm nur das neu angelegte Benutzerkonto angezeigt wird.

- Das während der Windows-Einrichtung angelegte Administrator-Konto wird nicht angezeigt.
- Die Meldung "Der Computer ist eventuell gefährdet", die unten rechts im Bildschirm angezeigt wird, stammt vom Windows XP-"Sicherheitscenter" und weist weder auf einen Fehler noch auf eine Fehlfunktion hin.

Um das Anzeigen dieser Meldung zu verhindern, klicken Sie auf  $\ddot{\bullet}$  (rotes Symbol) in der Taskleiste und wählen [Automatische Updates aktivieren].

- Über den Icon Enlarger:
	- Falls die Zeichen oder Symbole auf dem Bildschirm sehr klein und schwierig erkennbar sein sollten, klicken Sie unter [Start] - [Alle Programme] - [Panasonic] - [Icon Enlarger], nachdem Sie Schritt *10* abgeschlossen haben. Dadurch können Sie Zeichen und Symbole vergrößert auf dem Bildschirm darstellen lassen.
- Der [Icon Enlarger] kann für jedes Konto separat eingestellt werden.
- Sie können auch die [Bildschirmlupe] benutzen, die einen Teil des Bildschirms vergrößert. (<sup>3)</sup> <sup>Reference</sup> "Loupe Utility")
- <Nur bei Modellen mit Wireless LAN>
- Wenn Sie das Wireless LAN benutzen, lesen Sie in jedem Fall im Reference Manual unter "Wireless LAN" nach.

**Damit sind die Hinweise zur ersten Inbetriebnahme abgeschlossen.**

# **Sprachen einstellen <für MUI OS-Modell>**

<Auf diesem Computer installierte Sprachen>

·Englisch ·Französisch ·Deutsch ·Italienisch ·Spanisch ·Schwedisch ·Niederländisch ·Finnisch ·Russisch ·Türkisch ·Norwegisch

Ändern Sie die Spracheinstellungen im folgenden Menü.

[start] - [Control Panel] - [Date, Time, Language, and Regional Options] - [Regional and Language Options]

### **[Regional Options] - [Standards and Formats]:**

Währung, Gewichte, Maßeinheiten und so weiter werden gemäß Ihres Standortes angezeigt.

### **[Languages] - [Language used in menus and dialogs]:**

Die Menüs und Hilfedateien von Windows werden in individuellen Sprachen angezeigt.

### **[Advanced] - [Language for non-unicode Programs]:**

Falls Sie Nicht-Unicode-Programme unter der MUI (mehrsprachige Benutzerschnittstelle) verwenden, sollten Sie dieses Menü an die Sprache Ihrer Nicht-Unicode-Programme anpassen. Da diese Einstellung systemweit gilt, wird jeweils nur eine Sprache unterstützt. Beachten Sie, dass nur Benutzer mit Administrator-Rechten diese Einstellung ändern können.

# **HINWEIS**

- Falls Sie mehrsprachige und lokalisierte Betriebssystemversionen zusammen benutzen, verwenden Sie englische Computernamen bei lokalisierten Versionen von Windows.
- Manche Benutzerschnittstellen-Texte verbleiben in Englisch, auch wenn die Benutzerschnittstelle auf eine andere Sprache eingestellt wird. Dies liegt daran, dass bestimmte Texte einiger Komponentenbereiche aufgrund ihrer jeweiligen Komplexität nicht mit der MUI (mehrsprachigen Benutzerschnittstelle) arbeiten (also in Englisch verbleiben). (Zu den Hauptbereichen zählen: Alle 16 Bit-Programme, Registrierungsschlüssel und -Werte, sowie Texte in INF-Dateien.) Dies betrifft etwa 3 % der Benutzerschnittstelle – die meisten Bereiche betreffen Administrationswerkzeuge. Bei lokalisierten Systemen sind all diese Textbestandteile übersetzt.
- Falls Sie sich dazu entscheiden, eine Benutzerschnittstellensprache zu deinstallieren, die vom aktuellen Benutzer verwendet wird, müssen Sie den Computer neu starten, um sicherzustellen, dass die Sprache komplett entfernt wurde – oder die Benutzerschnittstellensprache zunächst zurück auf Englisch setzen und die Benutzerschnittstellensprache danach deinstallieren.
- Wenn Sie eine MMC-Datei (Microsoft Management Console) speichern, verwenden Sie ausschließlich lateinische Buchstaben. Die Benutzung von Buchstaben außerhalb der System-Codeseite führt dazu, dass Hilfedateien nicht angezeigt werden.
- Die folgenden Komponenten schalten die Benutzerschnittstellensprache nicht um: Willkommensbildschirm (der Bildschirm, der bei der Anmeldung an Windows erscheint) MSN Explorer NetMeeting Teile des Internet-Verbindungsassistenten (Portions of Internet Connection Wizard) HyperTerminal Narrator (Programm zum Vorlesen von Texten) (es wurden nicht alle Komponenten aufgelistet) Weitere Informationen finden Sie unter "c:\windows\mui\relnotes.txt". Wenn Sie die Sprache unter [Languages] - [Language used in menus and dialogs] wechseln, ändert sich die Desktop-Farbe, wenn Sie sich das nächste Mal in Windows anmelden. Die Desktop-Farbe kann auf die nachstehende Weise geändert werden.

Wählen Sie [start] - [Control Panel] - [Appearance and Themes] - [Display] - [Desktop], wählen Sie unter [Color] die gewünschte Farbe aus und klicken Sie dann auf [OK].

# **Informationen für Windows XP**

- Abhängig von Ihren Windows-Einstellungen, installierten Anwendungen und Treibern können Menüs und andere Anzeigen abweichen, einige Funktionen (wie die Verwendung der Kennwortrücksetzdiskette) sind eventuell nicht auswählbar. Fragen Sie Ihren Systemadministrator nach Details.
- Sie können die klassische Ansicht der Systemsteuerung oder das klassische Startmenü wählen. Sie haben auch die Möglichkeit, das An- und Abmeldeverfahren zu ändern. Die Abläufe in diesem Handbuch beziehen sich auf Standard-Verfahren bzw. die Standard-Ansicht von Windows XP (nicht auf klassische Ansicht oder klassisches Startmenü etc.).

### **Rücksetzen des Kennwortes**

Windows XP verfügt über eine Funktion zum Rücksetzen eines vergessenen Kennwortes. Um diese Funktion anwenden zu können, müssen Sie zuvor anhand der folgenden Schritte eine Kennwortrücksetzdiskette erstellen.

- *1* Wählen Sie [Start (start)] [Systemsteuerung (Control Panel)] [Benutzerkonten (User Accounts)].
- *2* Wählen Sie [Vergessen von Kennwörtern verhindern (Prevent a forgotten password)] im Menü [Verwandte Aufgaben (Related Tasks)] des Kontos, unter dem Sie sich angemeldet haben und erstellen Sie anhand der Bildschirminstruktionen eine Kennwortrücksetzdiskette. Bewahren Sie die Kennwortrücksetzdiskette an einem sicheren Ort auf.
	- Bei jedem Benutzerkonto kann nur das Anmeldekennwort rückgesetzt werden. Das im Setup Utility ( $\mathbb{F}^{\text{Reference}}$  "Setup Utility") festgelegte Kennwort kann nicht rückgesetzt werden.

# **Starten / Herunterfahren**

# **Starten**

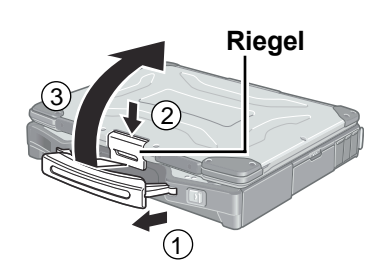

**Betriebsanzeige**

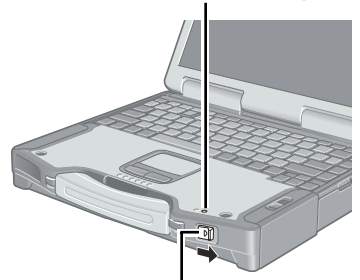

**Netzschalter POWER**

# *1* **Öffnen Sie das Display.**

- 1 Ziehen Sie den Tragegriff heraus.
- 2 Verschieben Sie den Riegel wie dargestellt.
- 3 Heben Sie den Riegel an und öffnen Sie das Display.

# *2* **Schalten Sie Ihren Computer ein.**

Betätigen Sie den Netzschalter und halten Sie ihn ca. 1 Sekunde lang in dieser Position, bis die Betriebsanzeige aufleuchtet.

# **VORSICHT**

- Wenn weder Netzteil noch Port-Replicator angeschlossen sind, lässt sich der Computer nicht bei geschlossenem Display einschalten.
- Vermeiden Sie während des Startvorgangs folgende Aktionen, solange die Festplatten-Zugriffsanzeige  $\textcircled{S}$ ) leuchtet.
	- Anschließen oder Entfernen des Netzteils.
	- Berühren des Netzschalters.
	- Durchführen jeglicher Aktionen mit Tastatur, Touchpad, Touchscreen (nur bei Modellen mit Touchscreen) oder einer externen Maus.
	- Schließen des Displays.
- Wenn der Computer ausgeschaltet ist, müssen Sie mindestens 10 Sekunden warten, bevor Sie ihn wieder einschalten.
- Es kann vorkommen, dass sich die CPU so stark erwärmt, dass sich der Computer zum Schutz vor Überhitzung nicht mehr einschalten lässt. Lassen Sie in diesem Fall den Computer etwas abkühlen und schalten Sie ihn erst dann wieder an. Wenn sich der Computer danach immer noch nicht einschalten lässt, wenden Sie sich an den technischen Kundendienst von Panasonic.

# **HINWEIS**

Wird das Gerät in Umgebungen mit geringer Temperatur eingeschaltet, so erscheint manchmal die Meldung "Warming up the system. Please wait..." (bis zu 20 Minuten) oder die Akkuanzeige blinkt abwechselnd grün und orange. Diese Funktion wurde zum Verhindern von Festplatten-Fehlfunktionen bei niedrigen Temperaturen geschaffen. Bitte warten Sie, bis der Computer startet.

# **Falls [Enter Password] angezeigt wird:**

Geben Sie Ihr Kennwort<sup>\*1</sup> ein und drücken Sie die  $\left[\frac{1}{\epsilon}\right]$ .

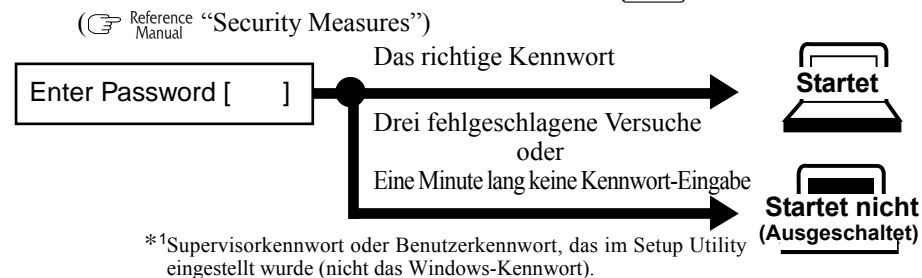

# *3* **An Windows anmelden**

Nachdem die Festplatten-Zugriffsleuchte ( $\bigcirc$ ) erloschen ist, wählen Sie den Benutzer aus, geben Ihr Kennwort ein und wählen  $\overline{\rightarrow}$ . Solange kein korrektes Passwort eingegeben wurde, arbeitet der Computer nicht.

# *4* **Wählen Sie Ihre Anwendung.**

Sie können jetzt mit Ihrem Computer arbeiten.

# **HINWEIS**

- Der Energiesparmodus ist werkseitig so eingestellt, dass die Stromversorgung zum LCD und zur Festplatte ausgeschaltet wird, wenn innerhalb einer bestimmten Zeitspanne keine Eingabe über eine Taste, das Touchpad, den Touchscreen (nur bei Modellen mit Touchscreen) oder eine externe Maus (sofern angeschlossen), erfolgt. Der LCD wird wieder aktiviert, wenn das Touchpad, der Touchscreen (nur bei Modellen mit Touchscreen) oder eine externe Maus (sofern angeschlossen) benutzt oder eine Taste gedrückt wird. Auch beim Installieren einer Anwendungssoftware kann sich das LCD ausschalten. Da dabei eventuell Auswahl-Dialogfelder angezeigt werden, drücken Sie zum Aktivieren des LCD-Displays bitte nicht die **Leertaste** oder die **[**ighter], da dies eine Auswahl auslösen könnte. Drücken Sie stattdessen eine andere Taste, die nicht zum Auswählen von Optionen verwendet wird, wie z. B. die **(Strg)** -Taste. Darüber hinaus wechselt der Computer automatisch in den Standby- oder Ruhemodus, wenn er nicht verwendet wird. Durch Betätigen des Netzschalters können Sie Ihre Arbeit
	- fortführen. (<br/>  $\overline{\mathcal{F}}^{\text{Reference}}$  "Standby/Hibernation Functions")

# **Herunterfahren (Abschalten Ihres Computers)**

*1* **Speichern Sie wichtige Daten und schließen Sie alle Anwendungen.**

- *2* **Wählen Sie [Start] [Ausschalten].**
- *3* **Wählen Sie [Ausschalten].**
	- Ihr Computer wird automatisch ausgeschaltet.
	- **Neustarten des Computers (ohne Herunterfahren)** Wählen Sie [Neu starten].
	- **Herunterfahren per Tastatur;** Drücken Sie  $\boxed{\bullet}$ ,  $\boxed{\bullet}$ , und wählen Sie mit  $\boxed{\mathbf{A}}$  die Option [Ausschalten].

# **VORSICHT**

- Während des Herunterfahrens / des Neustarts tun Sie folgendes nicht:
	- Anschließen oder Entfernen des Netzteils.
	- Berühren des Netzschalters.
	- Durchführen jeglicher Aktionen mit Tastatur, Touchpad, Touchscreen (nur bei Modellen mit Touchscreen) oder einer externen Maus.
	- Schließen des Displays.

# **NOTE**

- **Um den Computer nach dem Herunterfahren schnell wieder zu aktivieren,** steht die Funktion Standby bzw. Ruhezustand zur Verfügung ( $\bigcirc$  Reference "Standby/ Hibernation Functions").
- **Wenn Sie den Computer verlassen oder Ihre Arbeit unterbrechen...** Falls Sie die "Standby"- oder "Ruhezustand"-Funktion verwenden und den Computer das nächste Mal einschalten, werden die zuvor benutzten Anwendungsprogramme und Dateien angezeigt – und Sie können die selben Vorgänge sofort wieder starten ( $\mathcal{F}^{\text{Reference}}$  "Standby/Hibernation Functions").

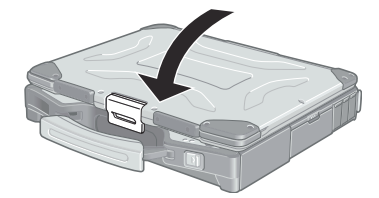

# *4* **Schließen Sie das Display, der Riegel rastet dabei ein.**

# **Touchpad (Grundbedienung)**

# **Arbeitsoberfläche**

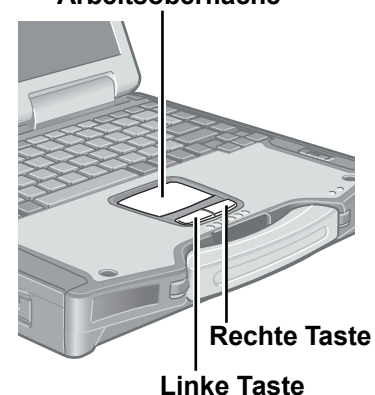

Verwenden Sie das Touchpad, um den Cursor auf dem Display zu bewegen und normale Computeroperationen durchzuführen.

Anleitungen zum Betrieb finden Sie unter Reference "Touch Pad".

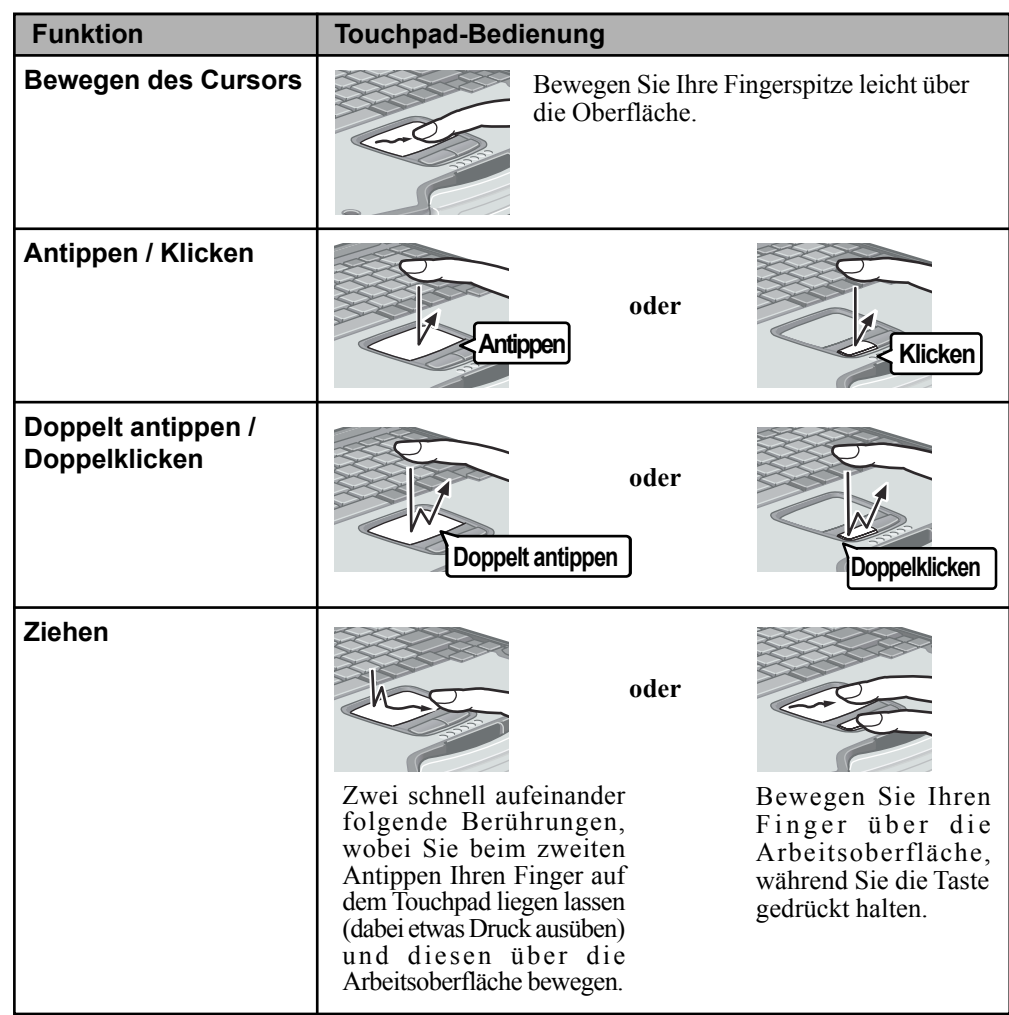

# **Bedienung des Touchpads**

- Bauartbedingt kann das Touchpad nur mit der Fingerspitze bedient werden. Legen Sie keine Gegenstände auf die Arbeitsoberfläche und drücken Sie nicht mit spitzen Gegenständen (z. B. Nägeln) oder mit harten Gegenständen, die Abdrücke hinterlassen könnten (z. B. Bleistiften und Kugelschreibern), gewaltsam darauf.
- Lassen Sie keine schädlichen Substanzen wie Öl mit dem Touchpad in Kontakt kommen. Der Cursor funktioniert in solchen Fällen eventuell nicht richtig.
- **Wenn das Touchpad verschmutzt ist:** Wischen Sie mit einem trockenen, weichen Tuch (z. B. Mull) oder einem weichen Tuch, das Sie vorher in mit Wasser verdünntem Reinigungsmittel angefeuchtet und anschließend gut ausgewrungen haben, über die verschmutzten Bereiche.

Verwenden Sie kein Reinigungsbenzin, keine Verdünner und keinen Reinigungsalkohol. Dies kann die Oberfläche angreifen und z. B. eine Verfärbung verursachen. Verwenden Sie des Weiteren keine handelsüblichen Haushaltsreiniger und Kosmetika, da diese Substanzen enthalten können, welche die Oberfläche angreifen.

Das Reference Manual und Wichtige Hinweise können Sie mit Ihrem Computer abrufen. Wenn Sie einen Drucker angeschlossen haben, können Sie diese Handbücher auch ausdrucken.

### **Reference Manual**

Das Reference Manual beschreibt Funktionen, die Ihnen beim effektiveren Gebrauch des Computers helfen, z. B. wie man Peripheriegeräte anschließt, wie das Setup Utility arbeitet - und weitere nützliche Informationen.

(Auf den Umschlagseiten dieses Handbuches finden Sie eine Liste der Hauptinhalte.)

### **So greifen Sie auf das Reference Manual zu**

Wählen Sie [Reference Manual] aus dem [Start]-Menü.

### **Wichtige Hinweise**

Wichtige Hinweise liefert Informationen darüber, wie Sie das Akkupack am effektivsten einsetzen, was gerade beim Arbeiten fern von zu Hause oder vom Büro wichtig ist. <Nur bei Modellen mit Touchscreen>

Darüber hinaus erhalten Sie hilfreiche Erläuterungen, wie Sie den Touchscreen sinnvoll anwenden können.

### **So greifen Sie auf die Important Tips zu**

Wählen Sie **auf dem Desktop.**<br>
Weitige Hinweise

Sie können auch auf Important Tips zugreifen, indem Sie im [Start]-Menü - [Alle Programme] - [Panasonic] - [Online-Handbücher] auf [Important Tips] klicken.

Wenn das Reference Manual oder Wichtige Hinweise zum ersten Mal geöffnet wird, erscheint eventuell die Lizenzvereinbarung zum Adobe Reader. Falls sie angezeigt wird, lesen Sie diese und wählen dann [Akzeptieren], um das Reference Manual oder Wichtige Hinweise zu öffnen. Zur Benutzung des Adobe Reader lesen Sie die Adobe Reader-Hilfe.

# **HINWEIS**

- Je nach Vergrößerung können Abbildungen nicht gut erkennbar sein. Falls die Abbildungen zu klein sind, vergrößern Sie die Anzeige.
- Falls ein Drucker angeschlossen ist, empfehlen wir, die Seiten auszudrucken. Die Qualität der gedruckten Abbildungen lässt möglicherweise etwas zu wünschen übrig.

**Betrieb** 21**Betrieb**

# **Nützliche Informationen**

# **Arbeitsumgebung**

### **Umgebung**

- 
- $\bullet$  Betrieb: Temperatur: 5 °C bis 35 °C
	- Luftfeuchtigkeit: 30 % bis 80 % relative Luftfeuchtigkeit, nicht kondensierend Lagerung: Temperatur:  $-20$  °C bis 60 °C

Luftfeuchtigkeit: 30 % bis 90 % relative Luftfeuchtigkeit, nicht kondensierend Selbst innerhalb der oben angegebenen Temperatur- und Feuchtigkeitsbereiche, kann der lange Betrieb des Computers in Umgebungen mit außergewöhnlich niedrigen oder hohen Temperaturen oder hoher Feuchtigkeit zu einer Schädigung des Produktes führen, was wiederum die Lebensdauer des Produktes vermindern kann.

# **HINWEIS**

Verwenden Sie den Computer nur innerhalb des zulässigen Temperaturbereichs.

Wenn der Computer in einer Umgebung mit niedriger Temperatur eingeschaltet bleiben soll, stellen Sie [Festplatten ausschalten] im folgenden Menü auf [Nie] ein, um Schäden an der Festplatte zu vermeiden.

[Start] - [Systemsteuerung] - [Leistung und Wartung] - [Energieoptionen] - [Energieschemas]

 **Orte, an denen Sie Ihren Computer nicht verwenden sollten**

Solche Umgebungen können Schäden am Computer verursachen.

**Orte mit elektronischen Geräten**

Hier können Probleme am LCD-Display auftreten oder der Computer kann ungewöhnliche Geräusche erzeugen.

- **Bereiche mit extrem hohen / niedrigen Temperaturen**
- Belassen Sie keine hitzeempfindlichen Dinge in der Nähe des Computers. Der Computer erwärmt sich im Betrieb.
- Wischen Sie jegliche eventuell vorhandene Feuchtigkeit ab, bevor Sie den Computer aus der Hand legen.

# **Handhabung**

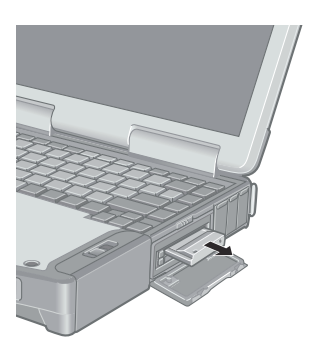

Bei der Entwicklung dieses Computers wurde unter anderem besonders auf Stoßfestigkeit des Displays und der Festplatte sowie auf den Schutz der Tastatur vor Spritzwasser geachtet. Wir übernehmen jedoch keinerlei Garantie dafür, dass diese Vorkehrungen vor entsprechenden Schäden schützen. Dieses Gerät ist ein Präzisionsinstrument und sollte dementsprechend sorgfältig behandelt werden.

**Wenn Sie den Computer herumtragen, achten Sie unbedingt auf Folgendes:**

- Schalten Sie den Computer aus.
- Entfernen Sie alle externen Geräte und Kabel sowie aus dem Rechner ragende PC-Karten  $\bullet$ (siehe Abbildung links), ehe Sie den Computer transportieren.
- Lassen Sie Ihren Computer nicht fallen und schützen Sie ihn vor Zusammenstößen mit harten Objekten.
- Stellen Sie den Computer nicht senkrecht auf und lassen Sie ihn nicht umkippen. Falls der Computer bei einem Fall sehr stark erschüttert wird, kann dies unter anderem zu Defekten der Festplatte oder des Diskettenlaufwerks führen.
- Tragen Sie den Computer nicht mit geöffnetem Display umher, fassen Sie ihn beim Tragen nicht am Display an.
- Stecken Sie nichts (z. B. ein Stück Papier) zwischen Display und Tastatur.
- Wenn Sie mit dem Flugzeug reisen, behalten Sie Ihren Computer stets bei sich. Geben Sie ihn niemals als Gepäckstück auf. Bevor Sie den Computer in einem Flugzeug verwenden, erkundigen Sie sich bitte vorab bei der betreffenden Fluggesellschaft, ob dies gestattet ist.
- Lassen Sie keine Diskette im Laufwerk, während Sie Ihren Computer transportieren.
- Beim Transport von Ersatzakkus empfehlen wir, die Akkus in einer Plastiktüte aufzubewahren.
- **Wir empfehlen Folgendes:**
- Sorgen Sie immer für einen voll geladenen Akku (und, wenn möglich, für ein Ladegerät).
- Erstellen Sie Sicherheitskopien auf Datenträgern und führen Sie diese mit sich.

Betrieb

# **Wartung**

### **Display**

### **<Modelle mit Touchscreen>**

Verwenden Sie das weiche Tuch, das mit dem Computer geliefert wurde. (Weitere Informationen finden Sie in den "Empfehlungen zur Reinigung der LCD-Oberfläche", die dem Tuch beigelegt sind). Falls der Protective Film (Schutzfilm) beschädigt ist, so ist es an der Zeit, ihn zu ersetzen. Der Protective Film ist ein Einwegartikel. Um die Modellnummer Ihres Protective Film herauszufinden, wenden Sie sich bitte an die Technische Unterstützung von Panasonic. (Weitere Informationen finden Sie in der Bedienungsanleitung, die mit dem Protective Film geliefert wird.)

## **VORSICHT**

Berühren oder verwenden Sie den Touchscreen nicht, bevor Sie einen neuen Protective Film angebracht haben, da es sonst zu Abdrücken oder Kratzern auf dem Touchscreen kommen kann.

### **<Modelle ohne Touchscreen>**

Verzichten Sie beim Reinigen des Displays auf Wasser. Die Inhaltsstoffe von Wasser können Rückstände verursachen und die Lesbarkeit des Bildschirms beeinträchtigen.

<Beim Entfernen von Staub / Schmutz>

Reiben Sie Staub / Schmutz nicht mit einem Tuch ab, da hierdurch Kratzer auf dem Bildschirm entstehen können.

Entfernen Sie Staub / Schmutz mit einer weichen Bürste, wischen Sie dann mit einem "trockenen", weichen Tuch nach; z. B. mit einem Brillen-Putztuch.

<Beim Reinigen fettiger Oberflächen>

Geben Sie Linsenreiner für Kameras auf ein Stück weiche Gaze und reinigen Sie vorsichtig mit etwas Druck. Wischen Sie dann mit einem weichen Tuch nach, z. B. einem Brillen-Putztuch.

### **Display-ferne Bereiche**

Wischen Sie diese Bereiche mit einem weichen Tuch ab, das Sie mit Wasser oder verdünntem Reinigungsmittel getränkt und überschüssiges Wasser kräftig ausgewrungen haben.

# **VORSICHT**

- Verwenden Sie kein Reinigungsbenzin, keine Verdünner und keinen Reinigungsalkohol. Dies kann die Oberfläche angreifen und z. B. eine Verfärbung verursachen. Verwenden Sie des Weiteren keine handelsüblichen Haushaltsreiniger und Kosmetika, da diese Substanzen enthalten können, welche die Oberfläche angreifen.
- Tragen oder sprühen Sie Wasser oder Reinigungsmittel niemals direkt auf. Flüssigkeit, die in das Innere des Computers dringt, kann zu Funktionsstörungen und Schäden führen.

# **Sicherheitscenter/Virenschutz**

Das Windows-Sicherheitscenter benutzen Sie, um Windows vor Schäden durch Computerviren usw. zu schützen.

# **Windows-Sicherheitscenter**

**Was ist das Windows-Sicherheitscenter?**

Das Windows-Sicherheitscenter ermöglicht die zentrale Verwaltung von Windows-Sicherheitsdaten und überwacht Virenschutzmaßnahmen sowie weitere Windows-Sicherheitseinstellungen, um für maximale Sicherheit zu sorgen.

Nutzen Sie das Windows-Sicherheitscenter, um Ihren Computer vor Schäden durch Viren usw. zu schützen.

Wählen Sie [Start] - [Systemsteuerung] - [Sicherheitscenter], um die aktuellen Einstellungen der folgenden Sicherheitsfunktionen anzuzeigen:

• Windows-Firewall

Ein Sicherheitssystem zum Schutz des Computers vor unberechtigtem Zugriff über das Internet oder durch andere externe Netzwerke.

Die Firewall reguliert den Datenaustausch zwischen dem Computer und einem externem Netzwerk, so dass nur genehmigte Daten durchgelassen werden.

Beim Kauf ist die Windows-Firewall bereits aktiviert.

• Automatische Updates

Wenn Ihr Computer mit dem Internet verbunden ist, prüft diese Funktion regelmäßig, ob Sicherheitsupdates oder andere wichtige Updates zur Verfügung stehen, und installiert diese Updates in ihrer jeweils neuesten Version.

• Virenschutz

Diese Funktion prüft regelmäßig, ob Virenschutzsoftware auf dem Computer installiert ist und ob die Version dieser Software auf dem aktuellsten Stand ist.

# **Wenn die Meldung "Der Computer ist eventuell gefährdet" angezeigt wird**

Lesen Sie die Meldung, wählen Sie (cotes Symbol) in der Taskleiste und nehmen Sie die passenden Einstellungen vor.

Diese Meldung, die das Windows-Sicherheitscenter (G Seite 23) zur regelmäßigen Überprüfung der sicherheitsrelevanten Einstellungen anzeigt, wird solange angezeigt, bis die richtigen Einstellungen vorgenommen wurden.

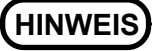

Diese Meldung weist nicht auf einen Fehler hin. Sie können den Computer benutzen, während diese Meldung angezeigt wird. Aus Sicherheitsgründen empfehlen wir jedoch, die entsprechenden Maßnahmen zum Schutz Ihres Computers auszuführen, um die Gefahr von Viren- und sonstigen Angriffen auf Ihren Computer zu minimieren und damit auch die Anzeige dieser Meldung abzustellen.

# **Computerviren**

### **Wir empfehlen, die neueste Version eines Antivirenprogramms zu erwerben und dieses Programm regelmäßig auszuführen.**

Wir empfehlen, das Programm zumindest in folgenden Situationen zu verwenden:

- Beim Start Ihres Computers.
- Nach Eingang von Daten.

Außerdem sollten Sie Daten überprüfen, die Sie auf Disketten oder aus anderen Quellen erhalten haben, wie z. B. Daten, die aus dem Internet heruntergeladen wurden, eMails usw. (Dekomprimieren Sie komprimierte Dateien, bevor Sie das Antivirenprogramm laufen lassen.)

# **Windows Update**

Über die folgenden Menüs können Sie die neusten Patches (Reparaturprogramme) und Service Packs für Windows erhalten.

**Lassen Sie keine "Treiberupdates" durchführen, selbst wenn eine entsprechende Meldung Sie dazu auffordert. Wenn eine Treiberaktualisierung erforderlich ist, wenden Sie sich an den technischen Kundendienst von Panasonic.**

[Start] - [Alle Programme] - [Windows Update]

# **Speichern von Daten auf der Festplatte**

- **Setzen Sie den Computer keinen Erschütterungen aus.** Behandeln Sie den Computer sorgfältig. Erschütterungen wie Stöße oder Schläge können die Festplatte des Computers sowie Daten und Anwendungen beschädigen.
- **Schalten Sie den Computer nicht aus, während Anwendungen laufen oder die Festplatten-Zugriffsanzeige (g) leuchtet.** 
	- Fahren Sie Windows ordnungsgemäß herunter, um Probleme zu vermeiden.
- **Sichern Sie alle wichtigen Daten auf andere Datenträger.** Fertigen Sie Sicherheitskopien Ihrer Daten auf z. B. Disketten an, um den Schaden möglichst gering zu halten, falls Ihr Computer beschädigt wird oder Sie versehentlich Daten ändern oder löschen.
- **Verwenden Sie für alle wichtigen Daten die Sicherheitsfunktion.** ( $\mathbb{F}_{\text{Manual}}^{\text{Reference}}$  "Security Measures")

# **Festplattensperre**

Wenn die Festplattensperre (Hard Disk Lock) auf [Enable] eingestellt ist, ist es nicht möglich, Daten von der Festplatte zu lesen oder auf die Festplatte zu schreiben, wenn die Festplatte in einen anderen Computer eingebaut wird, da auch für die Festplatte ein Kennwort eingerichtet wird. Wird die Festplatte wieder in den Originalcomputer eingebaut, können Daten wie zuvor gelesen / geschrieben werden. In diesem Fall müssen die Einstellungen im Setup Utility jedoch genau mit den Einstellungen überstimmen, die vor dem Entfernen der Festplatte festgelegt wurden. (Beachten Sie, dass diese Festplattensperre keine vollständige Sicherung der Daten garantiert.) (<sub>S</sub>Reference "Security Measures")

# **Daten auf Disketten speichern**

- **Schalten Sie den Computer nicht aus und drücken Sie nicht die Disketten-Auswurftaste, während die Multimedia Pocket-Anzeige ( ) leuchtet.**
- Dies könnte die Daten auf der Diskette beschädigen und sie unbrauchbar machen. **Behandeln Sie Disketten sorgfältig.**
- Um die Daten auf Ihren Disketten zu schützen und um zu verhindern, dass eine Diskette im Gerät stecken bleibt, sollten Sie folgendes vermeiden:
- Verschieben des Verschlusses von Hand.
- Disketten einem Magnetfeld aussetzen.
- Lagern der Diskette an Orten, an denen sie hohen Temperaturen, Vibrationen, Feuchtigkeit oder Staub ausgesetzt ist.
- Anbringen von mehr als einem Etikett.
- **Überprüfen Sie den Inhalt einer Diskette, bevor Sie diese formatieren.** Vergewissern Sie sich, dass die Diskette keine wichtigen Daten enthält, da beim Formatieren alle Daten auf der Diskette gelöscht werden.
- **Verwenden Sie den Schreibschutzschieber an der Diskette.**  $\bullet$ Dies ist ein MUSS beim Schutz wichtiger Daten. So können wichtige Daten weder gelöscht noch überschrieben werden.

# **Einsatz von Peripheriegeräten**

Zur Vermeidung von Schäden am Computer, den Peripheriegeräten, Kabeln usw. ist es erforderlich, dass Sie sich genau an die nachstehend aufgeführten Punkte halten. Bitte folgen Sie den Anweisungen in dieser Anleitung und im Reference Manual - und es ist ebenso wichtig, dass Sie die Bedienungsanleitungen für die jeweiligen Peripheriegeräte sorgfältig lesen.

- Verwenden Sie nur Peripheriegeräte, die den Spezifikationen des Computers entsprechen.
- Schließen Sie, unter genauer Beachtung der Ausführung und der Position des Steckers, die Geräte ordnungsgemäß an.
- Falls eine Verbindung schwierig herzustellen ist, wenden Sie keine übermäßige Kraft an; prüfen Sie zur Sicherheit noch einmal die Ausführung und die Position des Steckers (Stiftanordnung, usw.).
- Falls der Stecker Halteschrauben aufweist, ziehen Sie diese fest an.
- Transportieren Sie den Computer nicht mit noch angeschlossenen Kabeln und ziehen Sie die Kabel nicht mit Gewalt heraus.

# **Wireless LAN**

## **Datendiebstahl und nicht autorisierten Zugriff auf die Festplatte über das Wireless LAN vermeiden.**

Wenn Sie die Wireless LAN-Funktionen verwenden möchten, empfehlen wir Ihnen, dies erst nach den passenden Sicherheitseinstellungen - z. B. zur Datenverschlüsselung - zu tun.

# **Ändern von Festplatten-Partitionen**

Wenn Sie die Festplatten-Backupfunktion nutzen, teilen Sie die Festplatte erst dann in Partitionen ein, wenn der Backup-Bereich erstellt wurde. ( $\sqrt{2}$  Seite 38) Falls Sie die Festplatte vor dem Erstellen eines Backup-Bereiches in Partitionen aufteilen, kann der Backup-Bereich nicht angelegt werden.

# **Bei Entsorgung oder Weitergabe dieses Gerätes**

Löschen Sie bei der Entsorgung oder dem Verkauf des Gerätes den gesamten Festplatteninhalt, um Datenmissbrauch oder -Diebstahl zu vermeiden. Selbst nach dem Löschen oder Formatieren der Festplatte mit Hilfe normaler Windows-Befehle können Daten nach wie vor mit speziellen Programmen ausgelesen werden. Um wirklich alle Daten sicher zu löschen, lassen Sie diese durch einen Spezialisten entfernen (gegen Gebühr) oder verwenden Sie die mitgelieferte Software zum Löschen der Festplatte ( $\sqrt{3}$  Seite 42). (Denken Sie daran, dass das Festplatten-Löschprogramm keine Garantie für das komplette Löschen von Daten darstellt.)

**Beachten Sie auch, dass im Falle eines Eigentümerwechsels dieses Gerätes ohne vorherige Löschung von Ihnen installierter kommerzieller Software möglicherweise eine Verletzung der Lizenzbestimmungen für diese Software vorliegt.**

**Schreiben möglich Schreibschutz**

**Schreibschutzschieber**

# **Fehlercode-Liste**

Wenn Sie den Computer einschalten und einer der nachstehenden Fehlercodes oder eine entsprechende Meldung angezeigt wird, folgen Sie bitte den nachstehenden Anweisungen.

Falls das Problem weiterhin bestehen bleiben oder ein Fehlercode oder eine Meldung angezeigt werden sollte, die hier nicht aufgeführt ist, wenden Sie sich bitte an den technischen Kundendienst von Panasonic.

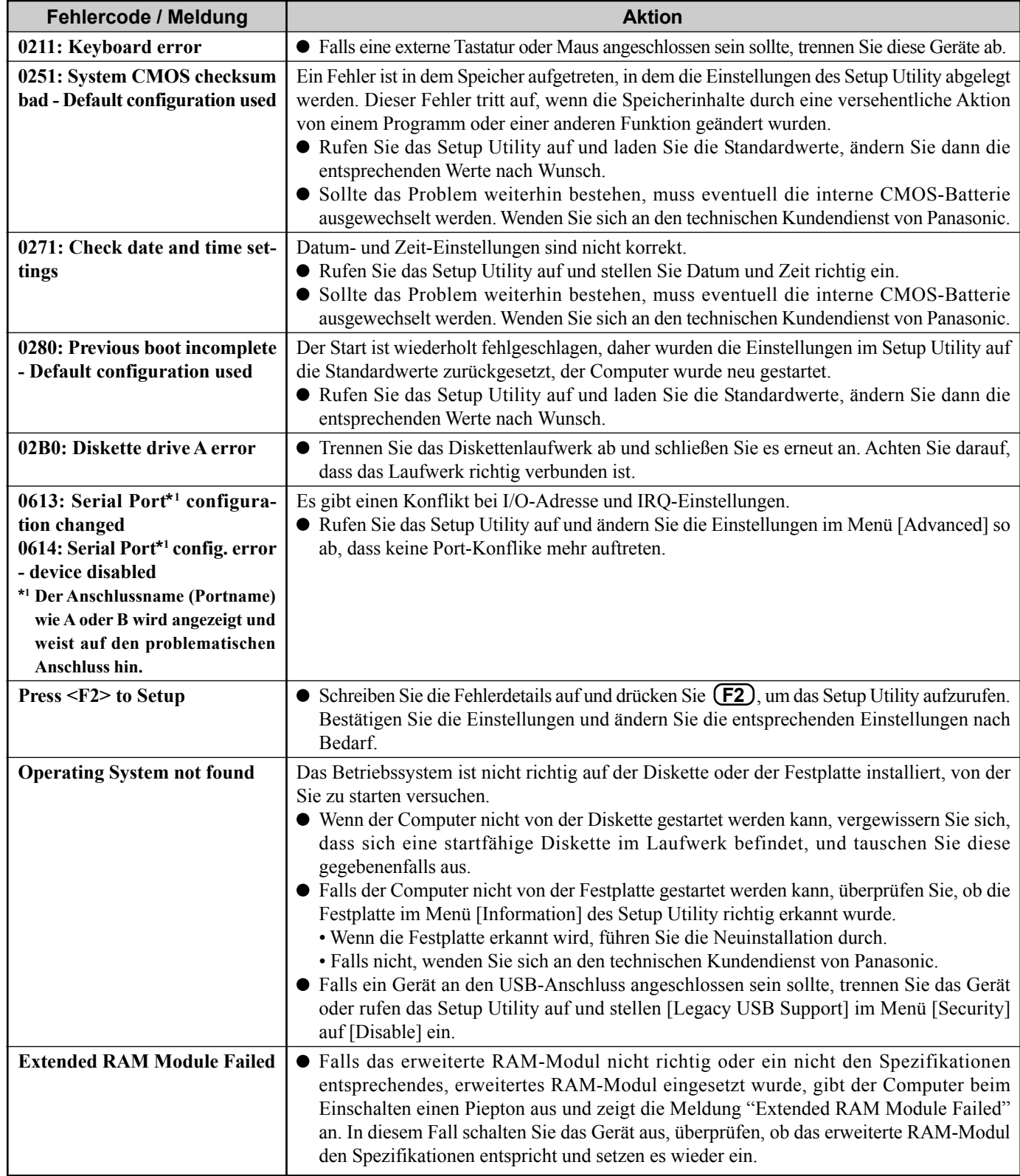

# **Starten des Setup Utility**

*1* Starten Sie den Computer neu.

*2* Wenn der [Panasonic]-Startbildschirm kurz nach dem Einschalten angezeigt wird, drücken Sie **F2** .

**Problemlösung**

Problemlösung

# **Problembehebung (Zusammenfassung)**

Wenn ein Problem auftritt, lesen Sie bitte auf dieser Seite nach. Das "Reference Manual" enthält ebenfalls detaillierte Informationen. Wurde ein Problem anscheinend von einer Software-Anwendung verursacht, lesen Sie bitte die Bedienungsanleitung zu dieser Software. Wenn sich das Problem danach immer noch nicht beheben lässt, wenden Sie sich bitte an den technischen Kundendienst von Panasonic. Sie können den PC Information Viewer verwenden, um den Auslastungsstatus des Computers zu prüfen. (  $\mathbb{F}$  Reference "Dealing with Problems (Advanced)")

## **Starten**

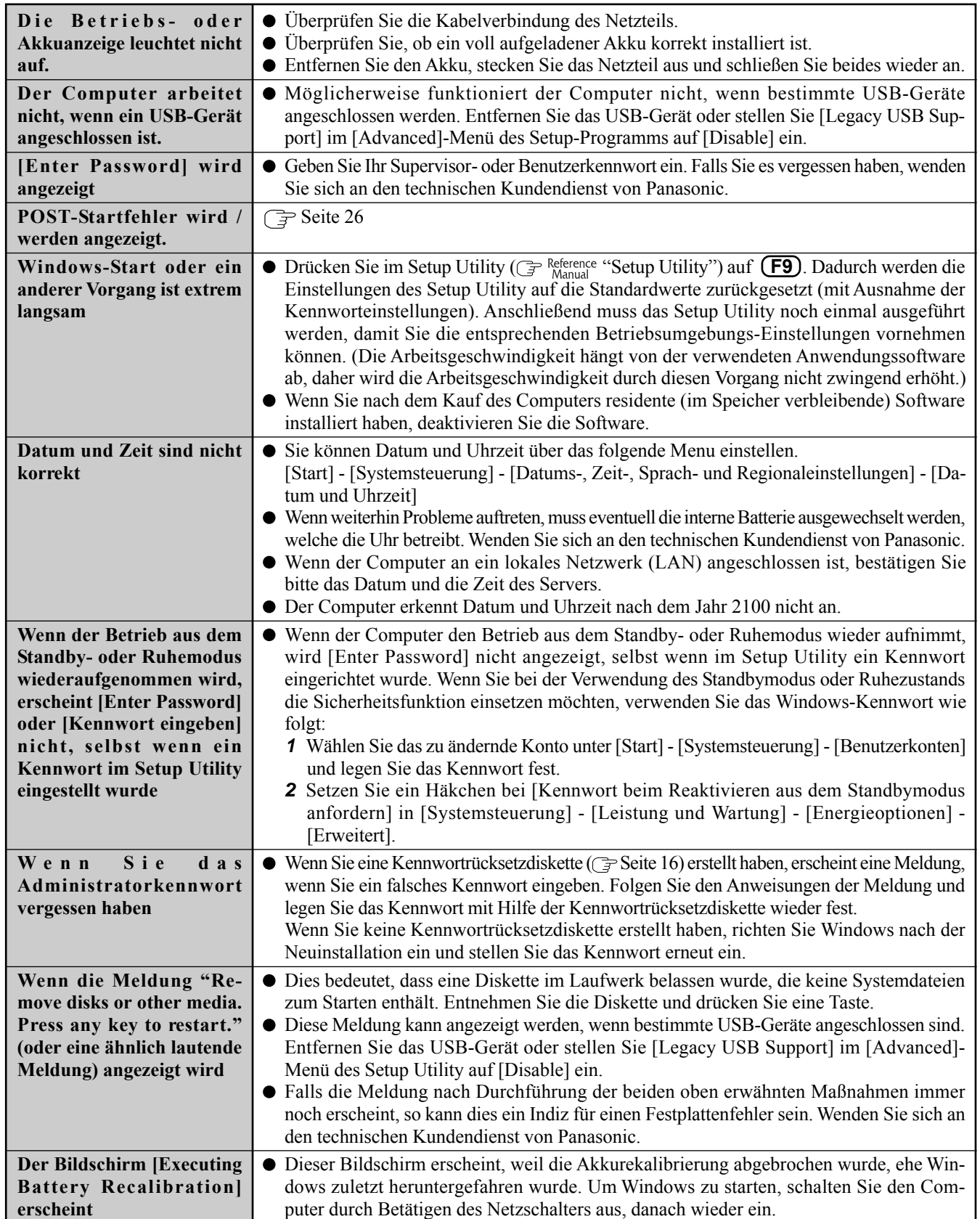

# **Starten (Fortsetzung)**

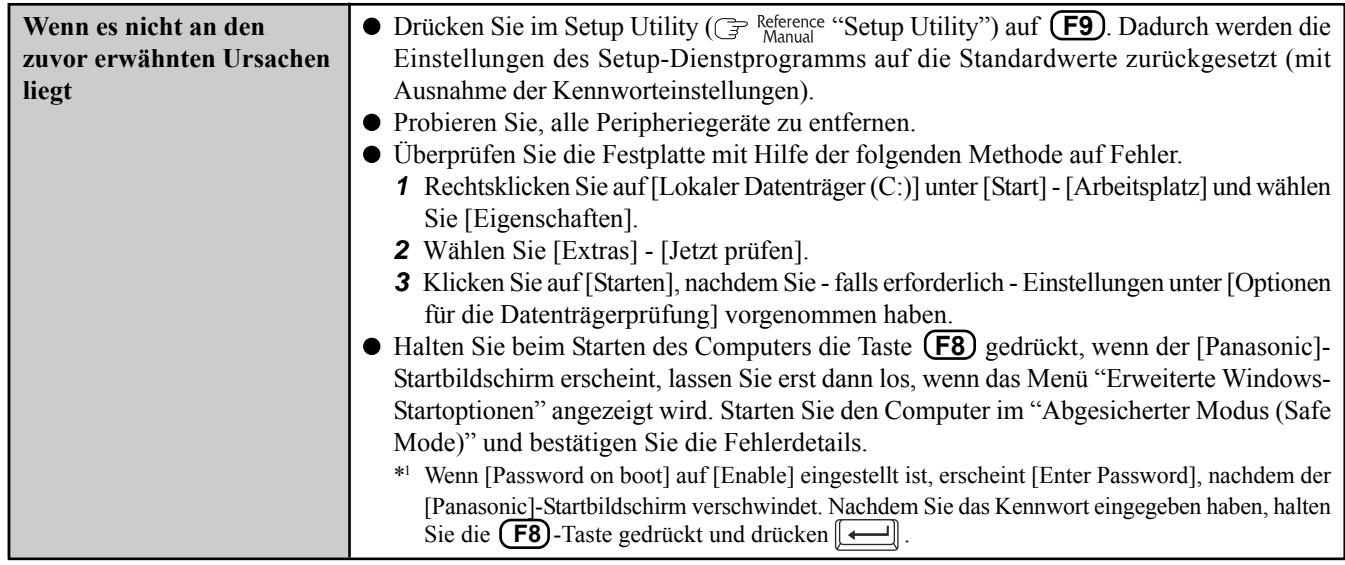

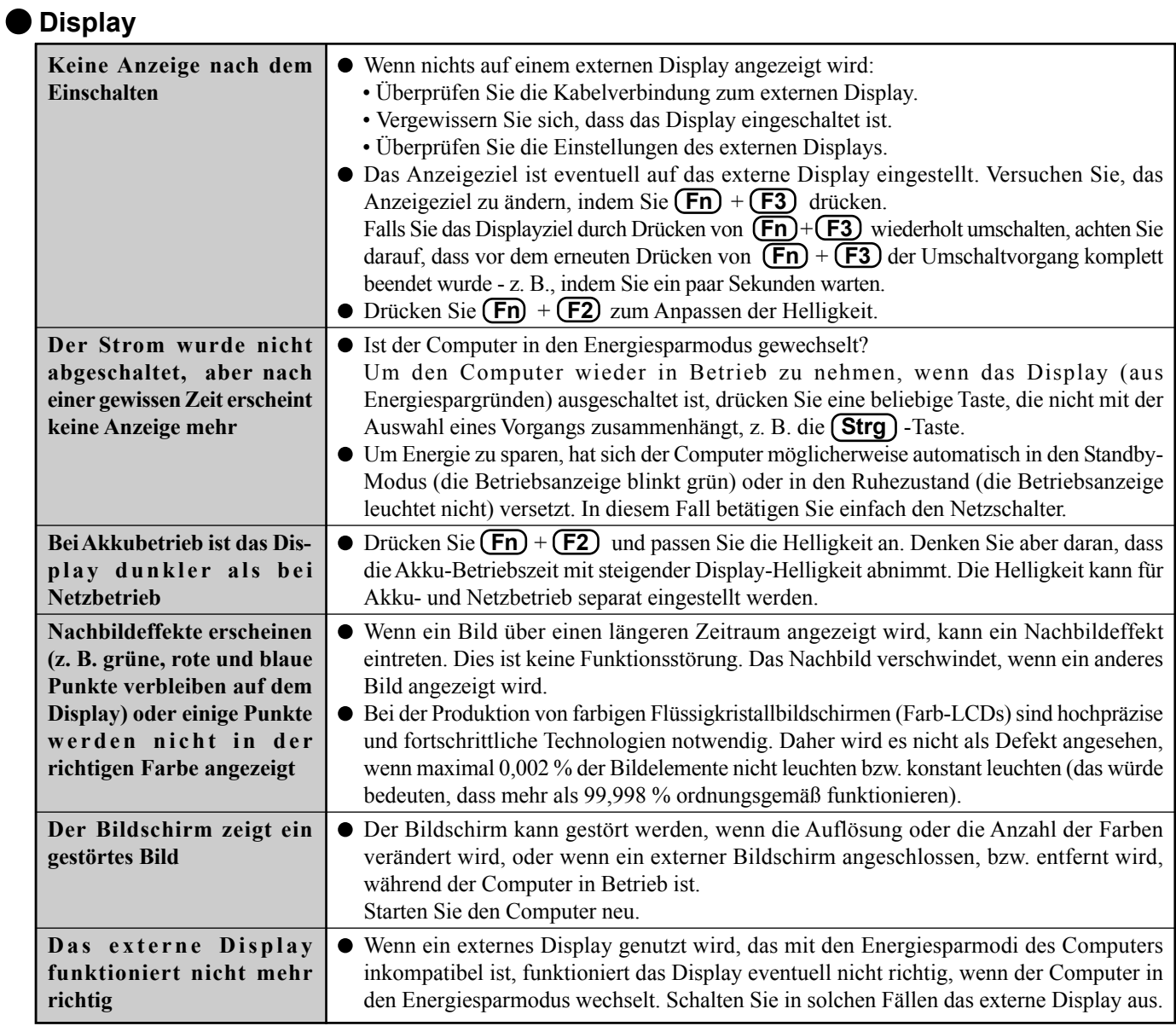

Problemiösung **Problemlösung**

# **Display (Fortsetzung)**

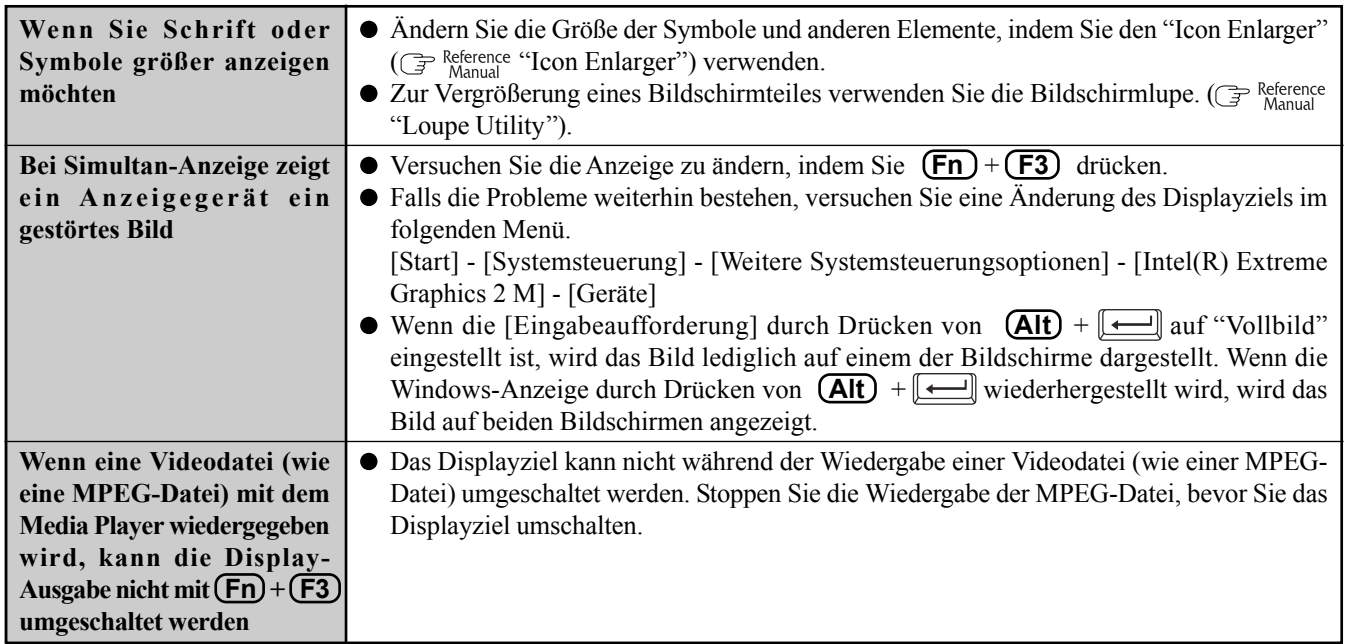

# **Herunterfahren**

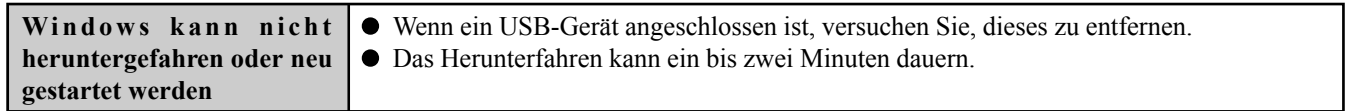

# **Akkuanzeige**

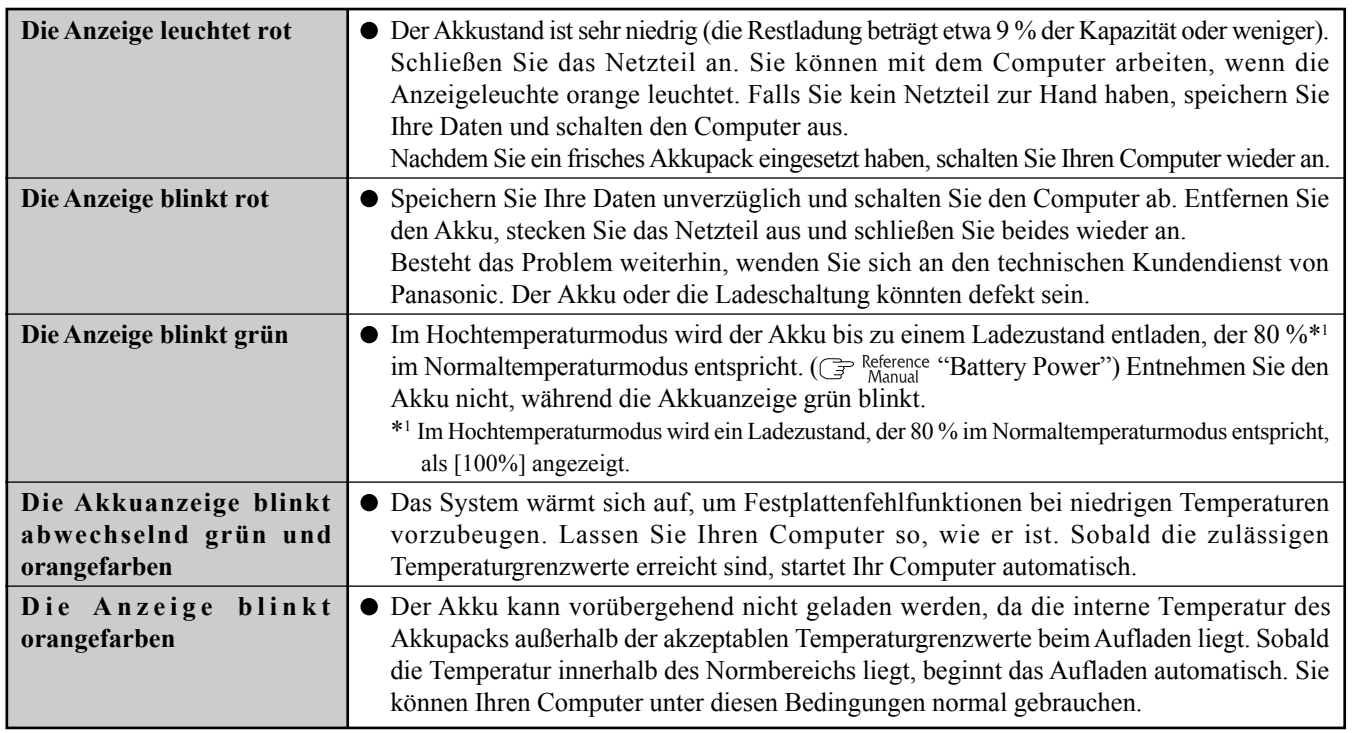

# **Touchpad / Touchscreen (bei Modellen mit Touchscreen).**

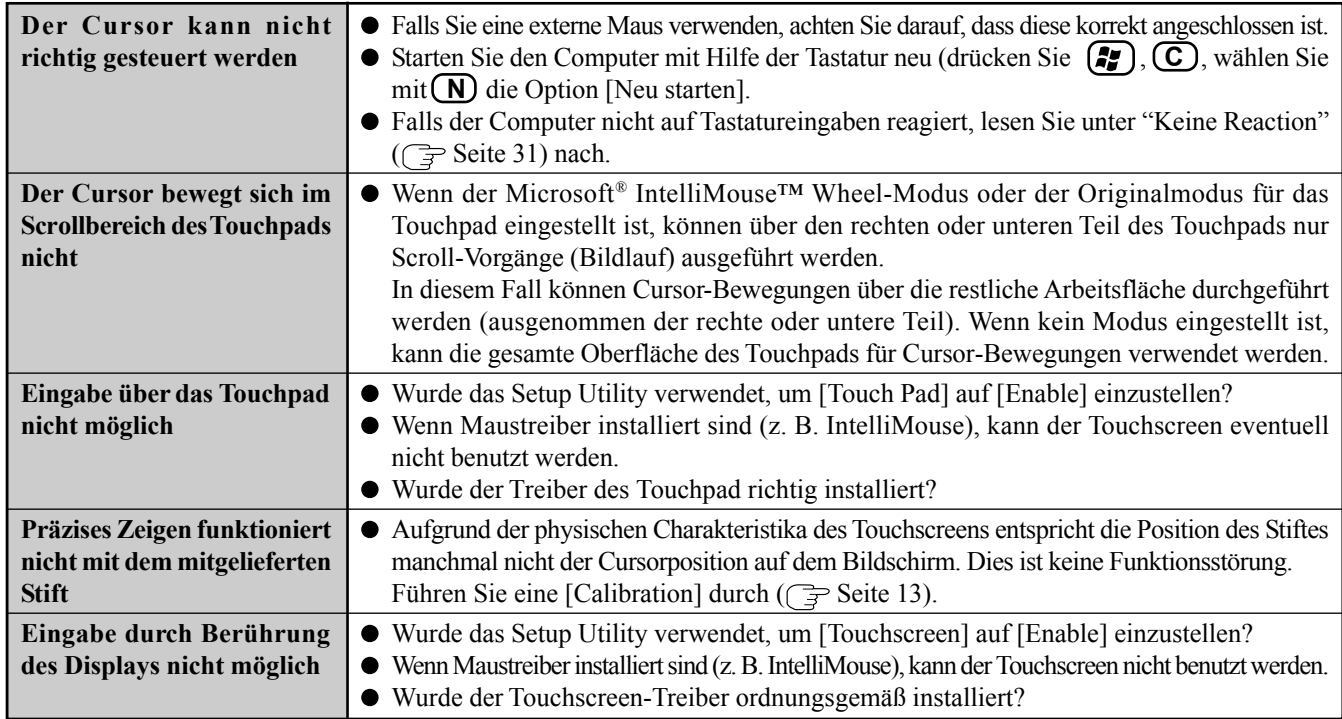

# **Reference Manual**

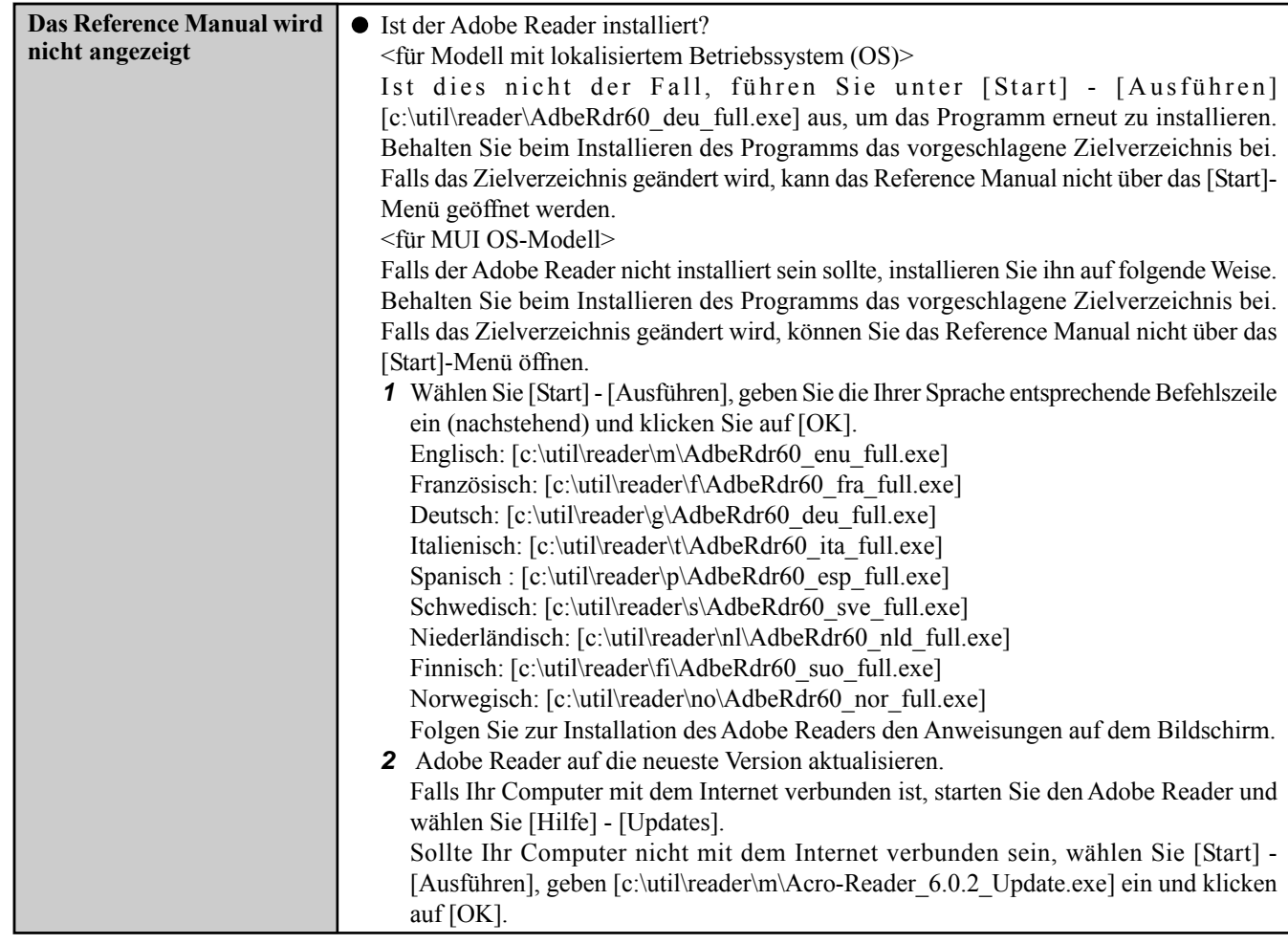

# **"Schnelle Benutzerumschaltung"-Funktion**

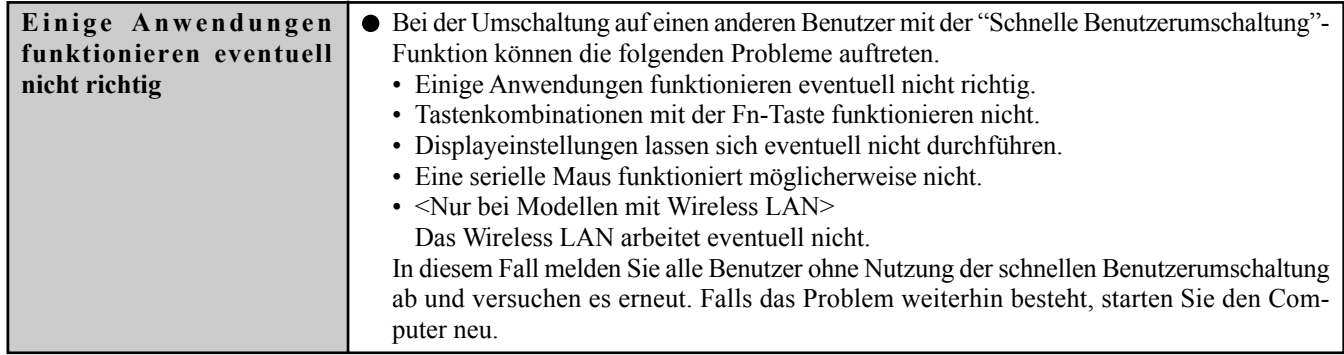

# **Andere**

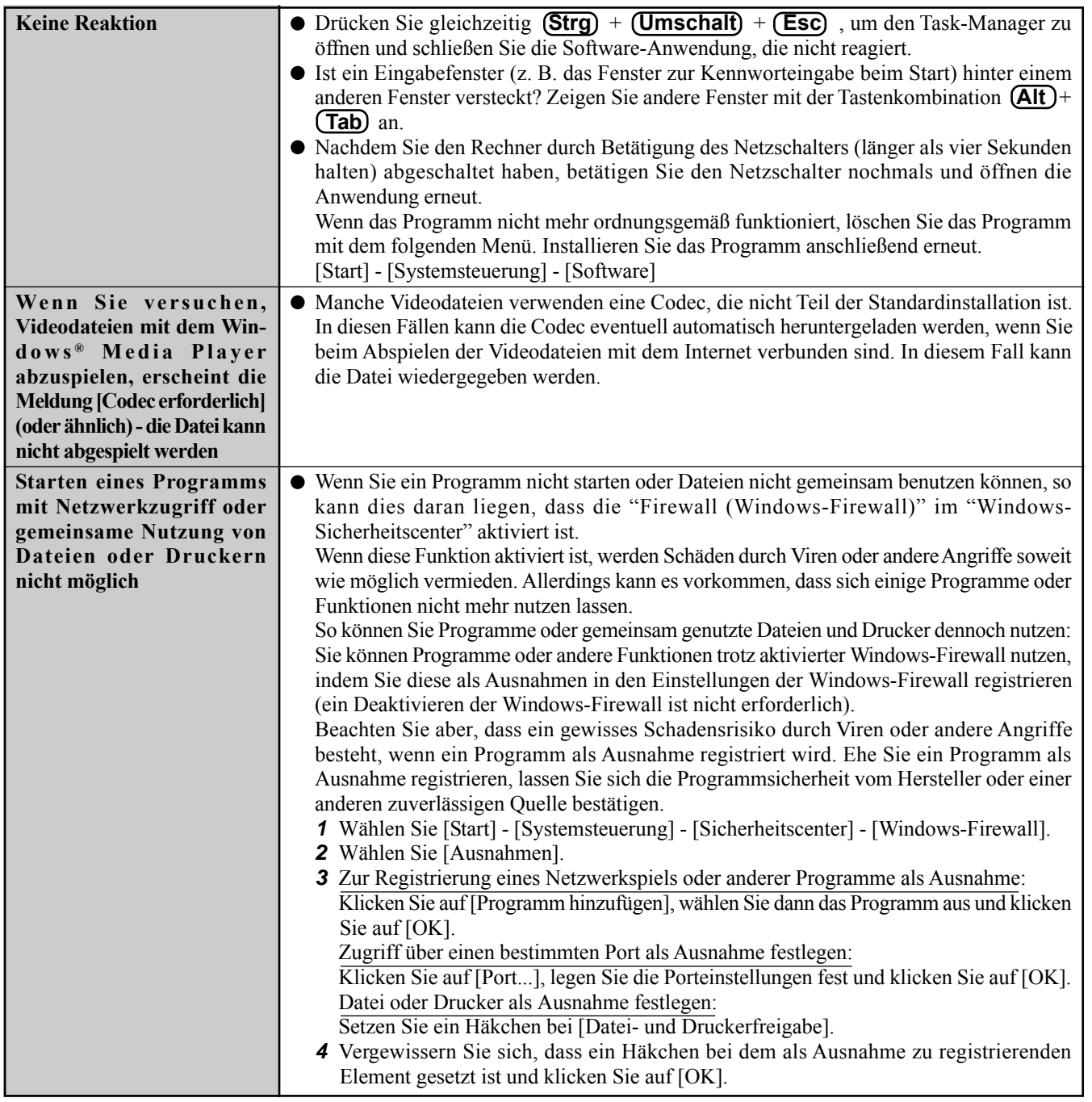

# **Andere (Fortsetzung)**

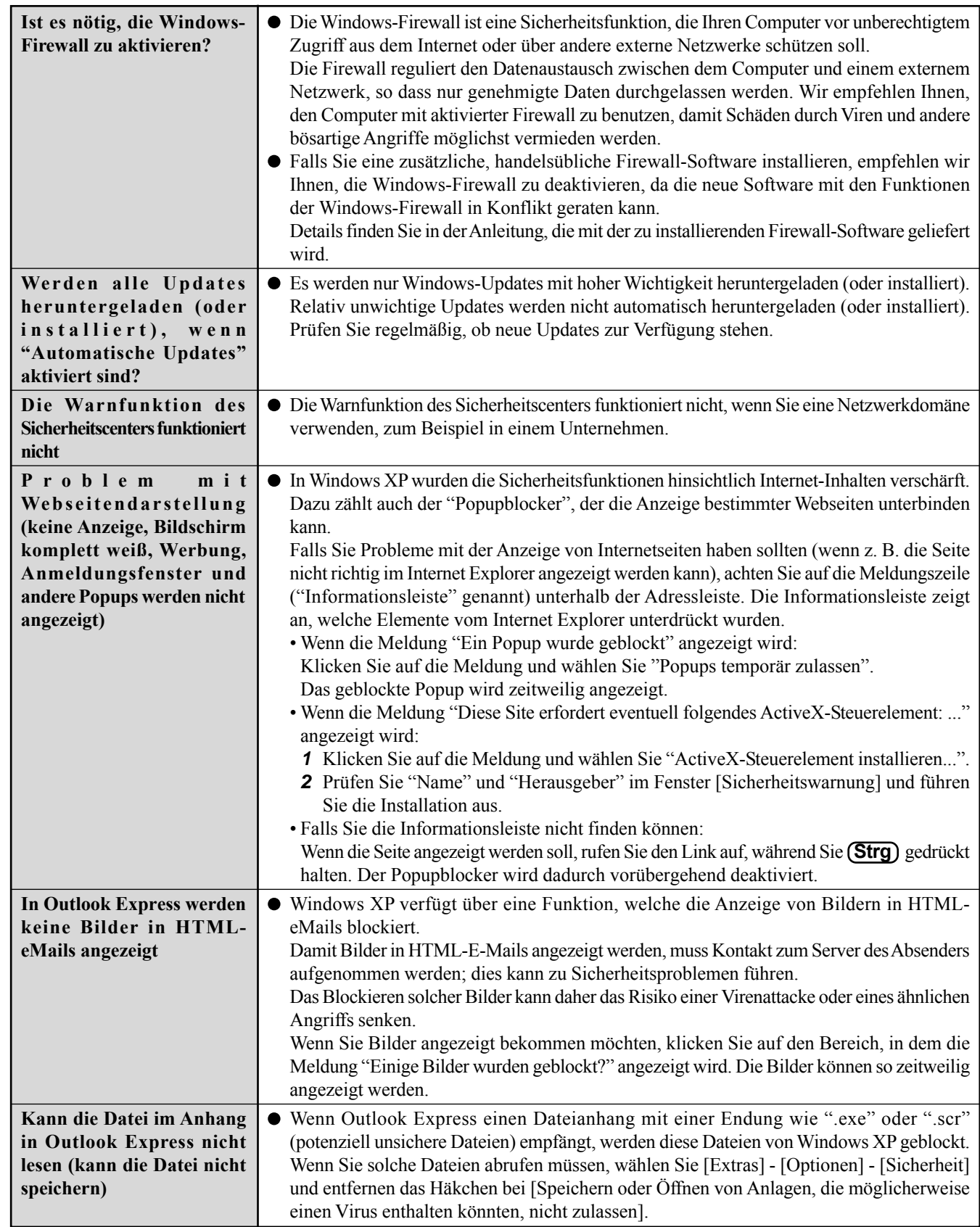

# **Andere (Fortsetzung)**

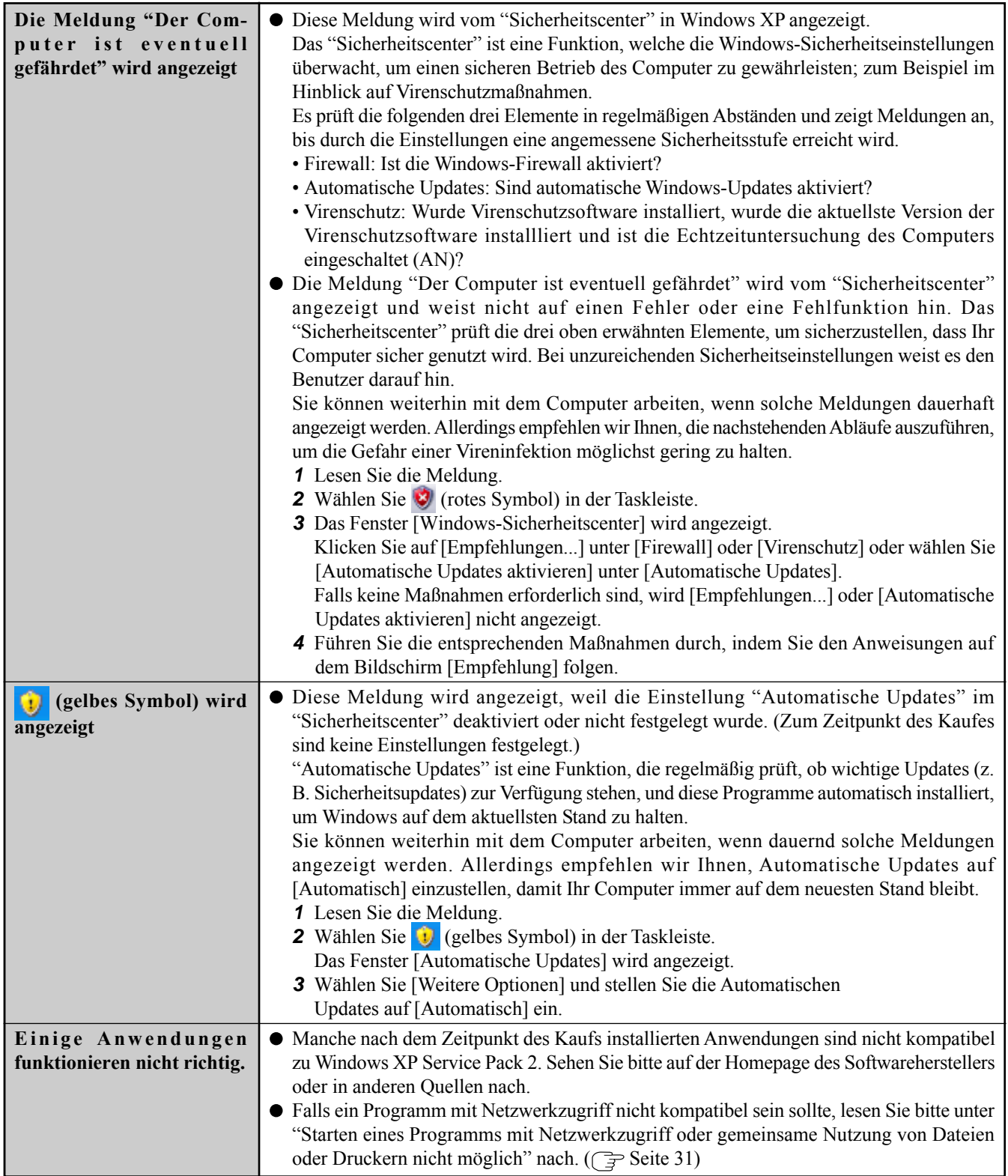

# **Neuinstallieren von Software**

Wenn Sie eine Neuinstallation durchführen, wird der Festplatteninhalt gelöscht. Denken Sie daran, wichtige Daten von Ihrer Festplatte auf ein anderes Medium oder auf eine externe Festplatte zu sichern, ehe Sie mit der Neuinstallation beginnen. Die Neuinstallation versetzt den Computer in seinen Lieferzustand.

Selbst wenn Sie ein Festplatten-Backup angelegt haben, wird dieser Backup-Bereich gelöscht und alle gesicherten Daten gehen verloren.

(Dies geschieht nicht, wenn Windows in der ersten Partition neu installiert wird.)

• Wenn Sie Partitionen für Daten angelegt haben, können diese Daten durch die Neuinstallation gelöscht oder unlesbar werden.

# **Vor der Neuinstallation**

### **Vorbereitung**

- Product Recovery CD-ROM (mitgeliefert)
- Panasonic CD/DVD-Laufwerk (Optional: Informieren Sie sich über Aktuelles, zum Beispiel über optionale Produkte in Katalogen, etc.)

## **Wichtig**

- Entfernen Sie vor der Neuinstallation alle Peripheriegeräte (ausgenommen CD/DVD-Laufwerk).
- Sorgen Sie dafür, dass das Netzteil während der gesamten Neuinstallation angeschlossen bleibt.

# **Neuinstallation**

## **VORSICHT**

<für MUI OS-Modell>

- Zur Eingabe von Zahlen drücken Sie die NUM-Taste und geben die Ziffern über den Ziffernblock (Ten-Key-Modus) ein.
- *1* Schalten Sie den Computer aus und setzen Sie das CD/ DVD-Laufwerk in die Multimedia Pocket ein. (CF Reference "Multimedia Pocket")
- *2* Schalten Sie den Computer ein und drücken Sie **F2** , wenn der [Panasonic]-Startbildschirm angezeigt wird. Das Setup Utility startet. Falls ein Kennwort eingestellt wurde, geben Sie das Supervisor-Kennwort ein.
- *3* Notieren Sie den gesamten Inhalt des Setup Utility und drücken Sie dann **F9** . Beantworten Sie die Bestätigungsabfrage mit [Yes] und drücken Sie $\left[\begin{array}{c} \leftarrow \end{array}\right]$ .
- *4* Wählen Sie das Menü [Boot], danach [CD/DVD Drive] und drücken Sie **F6** , bis [CD/DVD Drive] ganz oben im [Boot]-Menü steht.
- *5* Legen Sie CD Nummer eins der Wiederherstellungs-CDs (Recovery CDs) in das CD/DVD-Laufwerk ein.
- *6* Drücken Sie **F10** . Beantworten Sie die Bestätigungsabfrage mit [Yes] und drücken Sie  $[\underline{\longleftarrow}]$ .

Der Computer wird neu gestartet, folgender Bildschirm sollte erscheinen.

<Wenn die Festplatten-Backupfunktion aktiviert ist> Wenn die Meldung [Die Sicherungsfunktion ist freigegeben worden. Bei Ausführung von [Wiederherstellung] oder [Festplatte löschen] wird die Sicherungsfunktion gesperrt, und die Sicherungskopien Ihrer Daten gehen verloren.] erscheint, drücken Sie **J** .

**7** Drücken Sie $\Omega$  zum Ausführen von [1. [Wiederherstellung]]. (Sie können diesen Vorgang abbrechen, indem Sie **0** drücken.)

Die Lizenzvereinbarung sollte erscheinen.

*8* Drücken Sie **1** um [1. Ja, ich erkläre mein Einverständnis mit den obigen Bedingungen und wünsche, mit dem Wiederherstellungsvorgang fortzufahren.] zu wählen. Dieser Bildschirm sollte angezeigt werden.

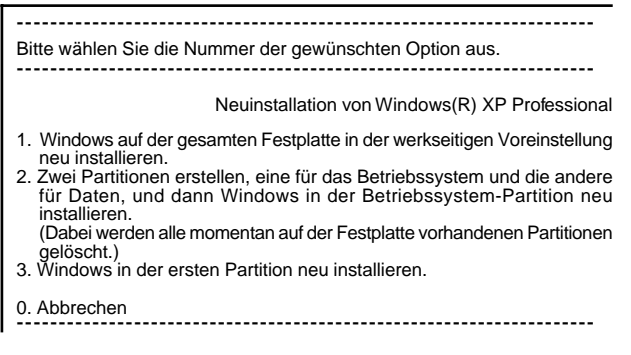

*9* Wählen Sie eine Option aus dem Menü.

## **HINWEIS**

Wenn Sie [2] wählen, kann die Festplatten-Backupfunktion nicht aktiviert werden, da die Festplatte in Partitionen unterteilt wurde.

Wenn Sie Punkt [2] wählen, geben Sie die Größe der ersten Partition zur Betriebssysteminstallation an und drücken  $[\underline{\longleftarrow}]$ .

(Die Größe der Daten-Partition ergibt sich nach Abzug der Größe der ersten Partition.)

Um [3] zu wählen, muss die erste Partition auf der Festplatte mindestens 6 GB groß sein. Bei einer kleiner partitionierten Festplatte kann keine Neuinstallation durchgeführt werden.

<Wenn die Festplatten-Backupfunktion aktiviert ist>

Wenn Sie [1] oder [2] wählen, erscheint die Meldung [Die Sicherungsfunktion ist freigegeben worden. Bei Ausführung von [Wiederherstellung] wird die Sicherungsfunktion gesperrt, und die Sicherungskopien Ihrer Daten gehen verloren.]. In diesem Fall drücken Sie  $\bigodot$ .

Falls die Meldung [Bevor [Wiederherstellung] ausgeführt werden kann, muss ein System-Neustart ausgeführt werden.] erscheint, drücken Sie **R** .

*10* Wenn die Bestätigungsabfrage erscheint, drücken Sie **J** . Die Neuinstallation auf der Festplatte beginnt automatisch. (Der Vorgang dauert etwa 15 Minuten.)

# **VORSICHT**

- Unterbrechen Sie die Neuinstallation nicht, ehe sie vollständig beendet ist - zum Beispiel durch Ausschalten des Computers oder Drücken von  $($ **Strg** $) + ($ **Alt** $) + ($ **Entf** $)$  -, da dies einen Windows-Neustart verhindern oder zu Datenverlust führen kann, so dass die Neuinstallation nicht ausgeführt werden kann.
- Wenn eine Meldung erscheint, die Sie zum Einlegen der nächsten CD auffordert, legen Sie die Wiederherstellungs-CD mit der nächsten Nummer in Folge ein und wählen Sie [OK].

Falls die Meldung [The media does not contain the correct file] erscheint, wählen Sie [OK]. Eine Meldung fordert Sie zum Einlegen der nächsten CD auf.

Versichern Sie sich durch CD-Abdeckung, dass die korrekte Wiederherstellungs-CD eingelegt wurde, schließen Sie die CD/DVD-Abdeckung und wählen Sie [OK].

*11* Nach beendeter Neuinstallation sollte dieser Bildschirm erscheinen.

Entnehmen Sie die Wiederherstellungs-CD und drücken Sie eine beliebige Taste.

Der Computer wird heruntergefahren.

---------------------------------------------------------------------- [Wiederherstellung] ist abgeschlossen. Nach erneutem Hochfahren des Systems startet der Installations-Assistent von Windows(R) XP Professional. Bitte entfernen Sie die Produkt-Wiederherstellungs-CD-ROM, und drücken Sie dann die Tastenkombination [Strg] + [Alt] + [Entf], um einen System-Neustart auszuführen. ----------------------------------------------------------------------

- *12* Entfernen Sie das CD/DVD-Laufwerk.
- *13* Schalten Sie den Computer ein und drücken Sie **F2** , wenn der [Panasonic]-Startbildschirm angezeigt wird. Das Setup Utility öffnet sich.

Falls ein Kennwort eingestellt wurde, geben Sie das Supervisor-Kennwort ein.

### *14* Drücken Sie **F9** .

Beantworten Sie die Bestätigungsabfrage mit [Yes] und drücken Sie  $\boxed{\longleftarrow}$ . (Die Einstellungen im Setup Utility werden auf die Standardwerte zurückgesetzt. Selbst die Sicherheitseinstellungen werden mit Ausnahme des Kennwortes / der Kennwörter auf die Standardeinstellungen zurückgesetzt.)

*15* Wählen Sie [Exit], wählen Sie danach [Save Current Values] und drücken Sie dann  $[\underline{\longleftarrow}]$ .

Beantworten Sie die Bestätigungsabfrage mit [Yes] und drücken Sie  $[\underline{\longleftarrow}]$ .

*16* Schalten Sie den Computer aus, indem Sie den Netzschalter betätigen.

# **HINWEIS**

- $\bullet$ Falls dem Computer zusätzliche Informationen beiliegen sollten, so lesen Sie diese in jedem Fall. Im Laufe der nachstehenden Vorgänge können weitere Tätigkeiten erforderlich sein.
- **17** Führen Sie eine erste Inbetriebnahme aus ( $\mathbb{F}$  Seite 11, Schritt **6** bis Seite 14, Schritt **10**).
- *18* Starten Sie das Setup Utility und ändern Sie notwendige Einstellungen.

### **<Ändern von Laufwerkbuchstaben>**

Mit Hilfe der folgenden Schritte können Sie den Laufwerkbuchstaben des CD/DVD-Laufwerks oder der Festplatte ändern.

- Laufwerkbuchstaben können nur geändert werden, wenn zwei oder mehr Partitionen auf der Festplatte erstellt wurden. Der Buchstabe des C:-Laufwerks kann nicht geändert werden.
- Wir empfehlen, diese Änderungen durchzuführen, bevor Sie Anwendungen installieren.
- *1* Select [Start] [Systemsteuerung] [Leistung und Wartung] - [Verwaltung] - [Computerverwaltung].
- *2* Wählen Sie [Datenträgerverwaltung] unter [Datenspeicher].
- *3* Klicken Sie mit der rechten Maustaste auf die Partition der Festplatte oder den Namen des CD/DVD-Laufwerks und wählen Sie [Laufwerksbuchstaben und -pfade ändern...] aus.
- *4* Wählen Sie [Ändern].
- *5* Wählen Sie [Folgenden Laufwerkbuchstaben zuweisen] und den neuen Laufwerksbuchstaben aus, klicken Sie dann auf  $[OK]$ .
- *6* Wenn die Bestätigungsabfrage erscheint, wählen Sie [Ja].

# **LIMITED USE LICENSE AGREEMENT**

THE SOFTWARE PROGRAM(S) ("PROGRAMS") FURNISHED WITH THIS PANASONIC® PRODUCT ("PRODUCT") ARE LICENSED ONLY TO THE END-USER ("YOU"), AND MAY BE USED BY YOU ONLY IN ACCORDANCE WITH THE LICENSE TERMS DESCRIBED BELOW. YOUR USE OF THE PROGRAMS SHALL BE CONCLUSIVELY DEEMED TO CONSTITUTE YOUR ACCEPTANCE OF THE TERMS OF THIS LICENSE.

Matsushita Electric Industrial Co., Ltd. ("MEI") has developed or otherwise obtained the Programs and hereby licenses their use to you. You assume sole responsibility for the selection of the Product (including the associated Programs) to achieve your intended results, and for the installation, use and results obtained therefrom.

### **LICENSE**

- A. MEI hereby grants you a personal, non-transferable and non-exclusive right and license to use the Programs in accordance with the terms and conditions stated in this Agreement. You acknowledge that you are receiving only a LIMITED LICENSE TO USE the Programs and related documentation and that you shall obtain no title, ownership nor any other rights in or to the Programs and related documentation nor in or to the algorithms, concepts, designs and ideas represented by or incorporated in the Programs and related documentation, all of which title, ownership and rights shall remain with MEI or its suppliers.
- B. You may use the Programs only on the single Product which was accompanied by the Programs.
- C. You and your employees and agents are required to protect the confidentiality of the Programs. You may not distribute or otherwise make the Programs or related documentation available to any third party, by time-sharing or otherwise, without the prior written consent of MEI.
- D. You may not copy or reproduce, or permit to be copied or reproduced, the Programs or related documentation for any purpose, except that you may make one (1) copy of the Programs for backup purposes only in support of your use of the Programs on the single Product which was accompanied by the Programs. You shall not modify, or attempt to modify, the Programs.
- E. You may transfer the Programs and license them to another party only in connection with your transfer of the single Product which was accompanied by the Programs to such other party. At the time of such a transfer, you must also transfer all copies, whether in printed or machine readable form, of every Program, and the related documentation, to the same party or destroy any such copies not so transferred.
- F. You may not remove any copyright, trademark or other notice or product identification from the Programs and you must reproduce and include any such notice or product identification on any copy of any Program.

YOU MAY NOT REVERSE ASSEMBLE, REVERSE COMPILE, OR MECHANICALLY OR ELECTRONICALLY TRACE THE PROGRAMS, OR ANY COPY THEREOF, IN WHOLE OR IN PART.

YOU MAY NOT USE, COPY, MODIFY, ALTER, OR TRANSFER THE PROGRAMS OR ANY COPY THEREOF, IN WHOLE OR IN PART, EXCEPT AS EXPRESSLY PROVIDED IN THE LICENSE.

IF YOU TRANSFER POSSESSION OF ANY COPY OF ANY PROGRAM TO ANOTHER PARTY, EXCEPT AS PERMIT-TED IN PARAGRAPH E ABOVE, YOUR LICENSE IS AUTOMATICALLY TERMINATED.

### **TERM**

This license is effective only for so long as you own or lease the Product, unless earlier terminated. You may terminate this license at any time by destroying, at your expense, the Programs and related documentation together with all copies thereof in any form. This license will also terminate effective immediately upon occurrence of the conditions therefor set forth elsewhere in this Agreement, or if you fail to comply with any term or condition contained herein. Upon any such termination, you agree to destroy, at your expense, the Programs and related documentation together with all copies thereof in any form.

YOU ACKNOWLEDGE THAT YOU HAVE READ THIS AGREEMENT, UNDERSTAND IT AND AGREE TO BE BOUND BY ITS TERMS AND CONDITIONS. YOU FURTHER AGREE THAT IT IS THE COMPLETE AND EXCLUSIVE STATE-MENT OF THE AGREEMENT BETWEEN US, WHICH SUPERSEDES ANY PROPOSAL OR PRIOR AGREEMENT, ORAL OR WRITTEN, AND ANY OTHER COMMUNICATIONS BETWEEN US, RELATING TO THE SUBJECT MAT-TER OF THIS AGREEMENT.

# **LIMITED USE LIZENZVEREINBARUNG**

DAS/DIE SOFTWARE-PROGRAMM(E) ("PROGRAMME"), DIE MIT DIESEM PANASONIC® PRODUKT ("PRODUKT") GELIEFERT WERDEN, SIND NUR FUR DEN ENDBENUTZER LIZENZIERT ("SIE"), UND DÜRFEN NUR VON IHNEN GEMÄSS DEN UNTEN BESCHRIEBENEN LIZENZBEDINGUNGEN VERWENDET WERDEN. DIE VERWENDUNG DER PROGRAMME WIRD FOLGLICH ALS ZUSTIMMUNG ZU DEN BEDINGUNGEN DIESER LIZENZ ANGESEHEN.

Matsushita Electric Industrial Co., Ltd. ("MEI") hat die Programme entwickelt oder anderweitig erhalten und lizenziert diese hiermit an Sie. Sie übernehmen die alleinige Verantwortung fur die Auswahl des Produktes (einschließlich der zugehorigen Programme), um das von Ihnen gewünschte Ergebnis zu erzielen und auch für die Installation, Verwendung und Ergebnisse, die Sie daraus resultierend erhalten.

### **LIZENZ**

- A. MEI gewährt Ihnen hiermit ein persönliches, nicht übertragbares und nicht-exklusives Recht und die Lizenz, die Programme in Einklang mit den in dieser Vereinbarung genannten Bedingungen und Konditionen zu verwenden. Sie bestätigen, dass Sie nur eine EINGESCHRÄNKTE GEBRAUCHSLIZENZ für die Programme und die damit verbundene Dokumentation erhalten, und dass Sie keinen Rechtsanspruch (Titel), kein Eigentumsrecht oder keine andere Rechte in Bezug auf die Programme, die verbundene Dokumentation oder hinsichtlich Algorithmen, Konzepte, Designs und Ideen erheben, die durch die Programme vertreten werden oder in diesen verarbeitet sind, und dass alle Rechtsansprüche (Titel), Eigentumsrechte und andere Rechte bei MEI oder deren Lieferanten verbleiben.
- B. Sie durfen die Programme nur auf dem Einzelprodukt verwenden, dem die Programme beigelegt waren.
- C. Sie, Ihre Mitarbeiter und Ihre Vertreter müssen die Vertraulichkeit der Programme schützen. Sie dürfen die Programme und die damit verbundene Dokumentation nicht vertreiben oder anderweitig Dritten zur Verfügung stellen Stellen, weder zeitweilig noch anderweitig, ohne die vorherige schriftliche Zustimmung von MEI.
- D. Sie dürfen die Programme und die damit verbundene Dokumentation nicht kopieren oder reproduzieren und das Kopieren und Reproduzieren auch nicht erlauben, egal für welchen Zweck, außer, Sie möchten eine (1) Sicherheitskopie der Programme erstellen, die Sie bei der Verwendung der Programme auf dem Einzelprodukt unterstützt, dem die Programme beigelegt waren. Sie dürfen die Programme weder modifizieren noch den Versuch unternehmen, diese zu modifizieren.
- E. Sie dürfen die Programme und Lizenz an eine andere Partei übertragen, jedoch nur in Verbindung mit der Übertragung des Einzelproduktes, dem diese Programme beigelegt waren, an eben diese andere Partei. Zum Zeitpunkt einer solchen Übertragung müssen Sie auch alle Kopien, sei es in gedruckter oder maschinell lesbarer Form, aller Programme und die damit verbundene Dokumentation der gleichen Partei zukommen lassen, oder jedwede solche Kopien vernichten, sofern diese nicht übertragen werden.
- F. Sie dürfen keine Urheberrechts-, Warenzeichen- oder anderweitige Notiz oder Produktidentifizierung aus den Programmen entfernen, und Sie müssen jede dieser Notizen oder Produktidentifizierung auf jeder Kopie des Programms reproduzieren und mit einschließen.

SIE DÜRFEN DIE PROGRAMME ODER JEDWEDE KOPIEN DIESER NICHT IN UMGEKEHRTER FORM ZUSAMMENBAUEN ODER -STELLEN ODER DIESE MECHANISCH ODER ELEKTRONISCH ERFORSCHEN, WEDER ALS GANZES NOCH IN TEILEN.

SIE DÜRFEN DIE PROGRAMME ODER JEDWEDE KOPIEN DIESER NICHT VERWENDEN, KOPIEREN, MODIFIZIEREN, VERÄNDERN NOCH ÜBERTRAGEN, WEDER ALS GANZES NOCH IN TEILEN, AUSSER IN DEN AUSDRÜCKLICH IN DIESER LIZENZ BESCHRIEBENEN FÄLLEN.

SOLLTEN SIE DAS EIGENTUM AN EINER KOPIE EINES PROGRAMMS AN EINE WEITERE PARTEI WEITERGEBEN, AUSSER IN DER IN PARAGRAPH E ERLAUBTEN FORM, WIRD IHRE LIZENZ AUTOMATISCH BEENDET.

### **ZEITDAUER**

Diese Lizenz hat nur für die Dauer Gültigkeit, in der Sie das Produkt besitzen oder leasen, sofern sie nicht vorher beendet wird. Sie können diese Lizenz zu jeder Zeit beenden, indem Sie - zu Ihren Kosten - die Programme und die damit verbundene Dokumentation, zusammen mit allen vorhandenen Kopien in jeglicher Form, zerstoren. Diese Lizenz wird ebenfalls mit sofortiger Wirkung beendet, wenn die in dieser Vereinbarung erläuterten Einschränkungen eintreten, oder wenn Sie den hier enthaltenen Bedingungen und Konditionen nicht zustimmen. Im Falle solcher Beendigungen erklären Sie sich bereit, die Programme und die damit verbundene Dokumentation, zusammen mit allen vorhandenen Kopien in jeglicher Form, zu Ihren Kosten zu zerstören.

SIE BESTÄTIGEN, DASS SIE DIESE VEREINBARUNG GELESEN HABEN, DIESE VERSTEHEN UND ZUSTIMMEN, DURCH IHRE BEDINGUNGEN UND KONDITIONEN GEBUNDEN ZU SEIN. SIE STIMMEN WEITERHIN ZU, DASS DIES DIE GESAMTE UND AUSSCHLIESSLICHE ERKLÄRUNG ZWISCHEN UNS IST, DIE JEDES ANDERE ANGEBOT ODER JEDE ANDERE VORHERGEHENDE VEREINBARUNGEN - SEIEN DIESE MÜNDLICHER ODER SCHRIFTLICHER NATUR - UND JEGLICHE ANDERE KOMMUNIKATION ZWISCHEN UNS, DIE DEN GEGENSTAND DIESER VEREINBARUNG BETRIFFT, ERSETZT.

# **Festplatten-Backupfunktion**

Die Festplatten-Backupfunktion erstellt einen Backup-Bereich (Speicherbereich) auf der Festplatte. Dieser Bereich dient zum Sichern (Speichern) des Festplatteninhaltes oder zum Wiederherstellen gesicherter Inhalte an ihren ursprünglichen Orten.

Durch das Sichern der Daten im Backup-Bereich Ihrer Festplatte können Sie Daten vor Verlust oder Schäden durch Bedienungsfehler oder andere Faktoren schützen. Außerdem können Sie Daten allein mit diesem Computer sichern oder wiederherstellen, ohne andere Medien oder Peripheriegeräte benutzen zu müssen.

Zum Zeitpunkt des Kaufes ist die Festplatten-Backupfunktion deaktiviert. Falls Sie den nachstehenden Schritten zur Erstellung eines Backup-Bereiches folgen, wird die Festplatten-Backupfunktion aktiviert - und Sie können Ihre Daten sichern. Beachten Sie bitte, dass, wenn die Backupfunktion einmal aktiviert ist, Sie eine Neuinstallation durchführen müssen, um sie wieder zu deaktivieren  $(\Rightarrow$  Seite 34).

Die Festplatten-Backupfunktion kann Daten nicht richtig sichern oder wiederherstellen, wenn beim Sichern oder Wiederherstellen der Daten ein Festplattenfehler auftritt. Beachten Sie, dass, falls ein Fehler beim Wiederherstellen von Daten auftritt - ob durch eine unerwartete Fehlfunktion oder Fehlbedienung oder aus anderen Gründen - die Festplattendaten (die Daten vor der Wiederherstellung) verloren gehen können.

Matsushita Electric Industrial Co., Ltd. übernimmt keine Haftung für jegliche Verluste oder Schäden (einschließlich Datenverlust), die durch den Gebrauch dieser Funktion entstehen.

# **Vorbereitung**

- Product Recovery CD-ROM (mitgeliefert)
- Panasonic CD/DVD-Laufwerk (Optional: Informieren Sie sich über Aktuelles, zum Beispiel über optionale Produkte in Katalogen, etc.)

# **Bevor Sie die Festplatten-Backupfunktion benutzen**

- Trennen oder entfernen Sie alle Peripheriegeräte (außer das CD/DVD-Laufwerk), da der Backup-Bereich eventuell nicht richtig erstellt wird, solange diese Geräte angeschlossen sind.
- Achten Sie darauf, dass das Netzteil an den Computer angeschlossen ist.
- Ein Backup-Bereich kann nicht erstellt werden, wenn die Festplatte bereits in mehrere Partitionen aufgeteilt ist. Setzen Sie den Computer in den Auslieferungszustand (nur eine Partition) zurück und erstellen Sie den Backup-Bereich.
- Um eine Partition abzuteilen, treffen Sie Ihre Wahl, wenn der Backup-Bereich angelegt wurde (  $\mathcal{F}$  Seite 39, Schritt **8**).
- Falls sich die Partitionskonfiguration nach dem Anlegen des Backup-Bereichs ändert (Partitionserstellung, Größenänderung), kann die Backup-Funktion nicht mehr ausgeführt werden. Um die Konfiguration zu ändern, ist es notwendig, den Computer in den Auslieferungszustand zurückzuversetzen und den Backup-Bereich erneut zu erstellen.
- Die Festplatten-Backupfunktion arbeitet nur mit der internen Festplatte. Diese Funktion arbeitet nicht mit der zweiten (optionalen) oder einer externen Festplatte.
- Backup- und Wiederherstellungsfunktionen funktionieren nicht, wenn die Festplatte beschädigt wurde.
- Verwenden Sie keine NTFS-Dateisystem-Komprimierung dies kann zu unzureichender Kapazität des Backup-Bereichs führen.
- Falls eine Festplattenfehlfunktion auftreten sollte, ist es nicht mehr möglich, auf der Festplatte gespeicherte Daten zu lesen. Wir empfehlen Ihnen, wichtige Daten auf einem anderen Datenträger als der internen Festplatte zu sichern (auf einer externen Festplatte oder einem anderen Medium).
- Überprüfen Sie die Festplatte mit Hilfe der folgenden Methode auf Fehler.
	- *1* Rufen Sie die [Eigenschaften von Lokaler Datenträger(C:)] auf. Rechtsklicken Sie auf [Lokaler Datenträger(C:)] unter [Start] - [Arbeitsplatz] und wählen Sie [Eigenschaften].
	- *2* Wählen Sie [Extras] [Jetzt prüfen].
	- *3* Nachdem Sie auf [Überprüfung des Datenträgers...] geklickt haben, wählen Sie [Starten]; die einzelnen Auswahlpunkte belassen Sie unverändert.

Falls Sie eine Meldung auf einen Fehler des Datenträgers hinweist, wählen Sie erneut [Überprüfung des Datenträgers...] und setzen ein Häkchen bei [Dateisystemfehler automatisch korrigieren] und [Fehlerhafte sektoren suchen/wiederherstellen], wählen [Starten] und führen die Überprüfung auf Fehler erneut aus.

Die Festplatten-Backupfunktion arbeitet nicht mit dynamischen Datenträgern. Wandeln Sie Ihre Festplatte nicht in einen dynamischen Datenträger um.

Anhang

# **HINWEIS**

- Zum Backup-Bereich
	- Erfordert freien Festplattenspeicherplatz von mindestens halber Festplattenkapazität. Ohne ausreichend verfügbaren Platz kann der Backup-Bereich nicht erstellt werden.
	- Wenn der Backup-Bereich erstellt wird, vermindert sich die nutzbare Kapazität auf weniger als die Hälfte.
	- Auf den Backup-Bereich kann nicht über Windows zugegriffen werden. Aus diesem Grund können Backup-Daten nicht auf CD-Rs oder andere Wechseldatenträger kopiert werden.
	- Wenn die Festplatten-Backupfunktion ausgeführt wird, werden die Daten im Backup-Bereich überschrieben. Wenn neu erstellte oder bearbeitete Daten später gesichert werden, gehen die Daten, die zuvor im Backup-Bereich gespeichert waren, verloren.

# **Erstellen eines Backup-Bereichs**

# **VORSICHT**

<für MUI OS-Modell>

- Zur Eingabe von Zahlen drücken Sie die NUM-Taste und geben die Ziffern über den Ziffernblock (Ten-Key-Modus) ein.
- *1* Schalten Sie den Computer aus und setzen Sie das CD/DVD-Laufwerk in die Multimedia Pocket ein. ( <sup>Reference</sup> "Multimedia Pocket")
- *2* Schalten Sie den Computer ein und drücken Sie **F2** , wenn der [Panasonic]-Startbildschirm angezeigt wird.

Das Setup Utility startet.

Falls ein Kennwort eingestellt wurde, geben Sie das Supervisor-Kennwort ein. Mit einem Benutzerkennwort können Sie nicht auf das [Boot]-Menü zugreifen.

- *3* Wählen Sie das Menü [Boot], danach [CD/DVD Drive] und drücken Sie **F6** , bis [CD/DVD Drive] ganz oben im [Boot]-Menü steht.
- *4* Legen Sie die erste CD (Nr. 1) der Wiederherstellungs-CDs in das CD/DVD-Laufwerk ein.
- **5** Drücken Sie **F10**.

Beantworten Sie die Bestätigungsabfrage mit [Yes] und drücken Sie  $\left[\begin{matrix} \leftarrow \end{matrix}\right]$ .

Der Computer startet neu. Falls [Enter Password] während der folgenden Abläufe angezeigt wird, geben Sie das Supervisor- oder das Benutzerkennwort ein. Dieser Bildschirm sollte angezeigt werden.

--------------------------------------------------------------------- Bitte wählen Sie die Nummer der gewünschten Option aus.

- 
- --------------------------------------------------------------------- 1. [ Wiederherstellung ] Neuinstallation von Windows
- 2. [Festplatte löschen] Löschen aller Daten von der Festplatte zu
- Sicherheitszwecken<br>3. [ Sichern | Freig 1. Freigeben der Sicherungsfunktion
- 0. [ Abbrechen ] Abbruch ---------------------------------------------------------------------
- *6* Drücken Sie **3** zum Ausführen von [3. [Sichern]].

# **VORSICHT**

- Beim Aufteilen der Festplatte in Partitionen Führen Sie nicht [1. [Wiederherstellung]] aus, um die Festplatte in Partitionen zu unterteilen. Die Festplatten-Backupfunktion kann nicht aktiviert werden, nachdem die Festplatte partitioniert wurde. Verwenden Sie den Vorgang *8*, um die Festplatte aufzuteilen.
- *7* Wenn die Bestätigungsabfrage erscheint, drücken Sie **J** .
- *8* Wählen Sie aus dem Menü, wie die Festplatte aufgeteilt werden soll.

<Um einen Backup-Bereich zu erstellen und die Backupfunktion ohne Aufteilung der Festplatte zu aktivieren>

Wählen Sie [1].

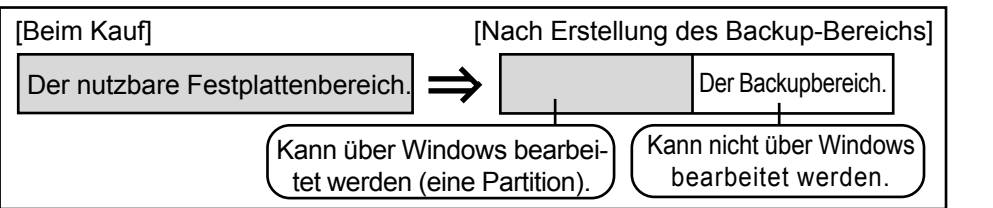

Anhang 39**Anhang**

# **Festplatten-Backupfunktion**

<Um einen Backup-Bereich zu erstellen und die Festplatte in zwei Partitionen für Betriebssystem und Daten zu teilen>

Wählen Sie [2], geben Sie die Partitionsgröße ein (in GB) und drücken Sie  $\boxed{\longleftarrow}$ .

- Sie können diesen Vorgang abbrechen, indem Sie 0 drücken **0** .
- Die Größe der Datenpartition entspricht der maximal einstellbaren Größe abzüglich der oben eingegebenen Zahl.

Die maximal einstellbare Größe variiert je nach Modell.

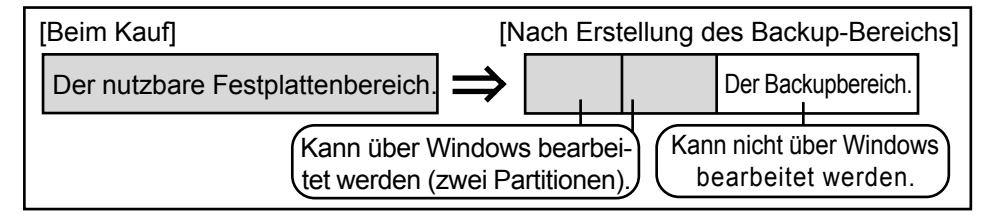

- *9* Wenn die Bestätigungsabfrage erscheint, drücken Sie **J** . Der Backup-Bereich wird dann erstellt.
- *10* Wenn die Meldung [Um die Sicherungsfunktion freizugeben, muss ein System-Neustart ausgeführt werden.] erscheint, entnehmen Sie die Wiederherstellungs-CD und drücken eine beliebige Taste, um den Computer neu zu starten.
	- Der Computer wird neu gestartet, danach beginnt der Sicherungsvorgang.
- *11* Wenn die Meldung [[Sichern] ist abgeschlossen] erscheint, drücken Sie  $($ **Strg** $)$ + $($ **Alt** $)$ + $($ **Entf** $)$ , um den Computer neu zu starten.

**VORSICHT**

Drücken Sie nicht **Strg** + **Alt** + **Entf** , ehe die Meldung angezeigt wird.

*12* Nach dem Anmelden bei Windows, erscheint eine Meldung und weist Sie darauf hin, dass ein neues Gerät installiert wurde und der Computer neu gestartet werden muss, um die Einstellungen wirksam werden zu lassen. Wählen Sie [Ja], um den Computer neu zu starten.

## **HINWEIS**

- Das [Boot]-Menü im Setup Utility ist auf Starten vom CD/DVD-Laufwerk eingestellt. Ändern Sie diese Einstellung, sofern nötig.
- Wenn Sie das nächste Mal die Sicherungs- oder Wiederherstellungsfunktion ausführen, gehen Sie wie nachfolgend unter [Daten sichern und wiederherstellen] beschrieben vor.  $(\sqrt{\overline{\mathcal{F}}}$  nachstehend).

# **Daten sichern und wiederherstellen**

### **VORSICHT**

- $\bullet$  Führen Sie eine Datenträger-Fehlerüberprüfung ( $\circ$  Seite 38) durch, ehe Sie die Backupfunktion ausführen.
- Unterbrechen Sie die Sicherungs- oder Wiederherstellungsfunktionen nicht, ehe sie vollständig beendet sind - zum Beispiel durch Ausschalten des Computers oder Drücken von **Strg** + **Alt** + **Entf** , da dies einen Windows-Start verhindern oder zu Datenverlust führen kann, so dass die Backup- und Wiederherstellungsfunktionen nicht ausgeführt werden können.
- *1* Schalten Sie den Computer ein und drücken Sie **F2** , wenn der [Panasonic]-Startbildschirm angezeigt wird.

Das Setup Utility startet.

Falls ein Passwort eingestellt wurde, geben Sie das Supervisor- oder das Benutzerkennwort ein.

*2* Rufen Sie das [Exit]-Menü auf, wählen Sie dann [Hard Disk Backup / Restore] und drücken Sie  $\left[\begin{matrix}\begin{matrix}\begin{matrix}\bullet\end{matrix} \end{matrix} \end{matrix}\right].$ 

Beantworten Sie die Bestätigungsabfrage mit [Yes] und drücken Sie  $\boxed{\longleftarrow}$ .

- *3* Wählen Sie den Vorgang, den Sie ausführen möchten, über das Menü. <Zum Sichern der Festplatteninhalte in den Backup-Bereich>
	- 1 Drücken Sie **1** zum Ausführen von [1. [Sichern]].
		- (Beim Einteilen der Festplatte in zwei Partitionen wählen Sie die Sicherungsmethode im nächsten Bildschirm.)
	- 2 Wenn die Bestätigungsabfrage erscheint, drücken Sie **J** . Die Datensicherung beginnt.
	- <Zum Wiederherstellen gesicherter Inhalte auf die Festplatte>
	- 1 Drücken Sie **2** zum Ausführen von [2. [Rückspeicherung]]. (Wenn Daten in zwei Partitionen gesichert werden, wählen Sie die Wiederherstellungsmethode im nächsten Bildschirm.)
	- 2 Wenn die Bestätigungsabfrage erscheint, drücken Sie **J** . Die Daten-Wiederherstellung beginnt.

# **HINWEIS**

- Die Zeit, die eine komplette Datensicherung oder -wiederherstellung braucht, hängt vom Datenvolumen ab.
- *4* Wenn die Meldung [[Sichern] ist abgeschlossen] oder [[Rückspeicherung] ist abgeschlossen] erscheint, drücken Sie **(Strg)** + **(Alt)** + **(Entf)**, um den Computer neu zu starten.
	- Falls der Sicherungs- oder Wiederherstellungsvorgang vor dem Abschluss unterbrochen wurde - z. B. wenn der Strom abgeschaltet wurde - führen Sie den Vorgang erneut aus.
	- Nach dem Anmelden unter Windows weist bei der Neuinstallation eines Gerätes eine Meldung darauf hin, dass der Computer neu gestartet werden muss, um die neuen Einstellungen wirksam werden zu lassen, wählen Sie [Ja], um den Computer neu zu starten.

## **VORSICHT**

- Wenn die Festplatten-Backupfunktion aktiviert wurde, werden die gesicherten Daten nicht gelöscht, auch wenn ein kommerzielles Lösch-Dienstprogramm oder eine ähnliche Software zum Löschen aller Daten aus dem Benutzerbereich eingesetzt wird. Sie können das Festplatten-Löschprogramm, das mit diesem Computer geliefert wurde ( $\sqrt{\overline{\mathcal{F}}}$  Seite 42) verwenden, um alle Daten - einschließlich der gesicherten Daten - von der Festplatte zu löschen. Setzen Sie dieses Festplatten-Löschprogramm ein, ehe Sie den Computer (oder die Festplatte) entsorgen oder ihn verkaufen.
- Gelegentlich wird die Meldung [#1805 cannot write image file] angezeigt und die Backupfunktion unterbrochen. Falls dieser Fehler auftreten sollte, führen Sie die Backupfunktion erneut aus. Danach besteht kein Problem mehr mit der Festplatte, wenn die Backupfunktion korrekt bis zum Ende ausgeführt wurde.

### **Deaktivieren der Festplatten-Backupfunktion**

Führen Sie eine Neuinstallation durch. Sämtliche Daten im Backup-Bereich und auf der Festplatte werden gelöscht. Führen Sie die Schritte 1 bis 8 von [Neuinstallieren von Software] ( $\sqrt{\frac{2}{5}}$  Seite 34) aus. Wählen Sie [1] oder [2] im Neuinstallationsbildschirm aus, um die Neuinstallation zu starten.

- Wenn Sie [1] wählen, können Sie die Festplatten-Backupfunktion deaktivieren.
- Wenn Sie [2] wählen, können Sie die Festplatten-Backupfunktion deaktivieren, allerdings können Sie die Festplatten-Backupfunktion in diesem Fall nicht wieder reaktivieren ( $\sqrt{\pi}$ Seite 25), da die Festplatte in Partitionen unterteilt wurde.
- Wenn Sie [3] wählen, können Sie die Festplatten-Backupfunktion nicht deaktivieren.

# **Festplatten-Löschprogramm**

Dieser Computer ist mit einem Dienstprogramm zum Löschen von Festplattendaten ausgestattet.

Löschen Sie bei der Entsorgung oder dem Verkauf des Gerätes mit Hilfe der folgenden Schritte den gesamten Festplatteninhalt, um Datenmissbrauch oder -Diebstahl zu vermeiden.

Das Festplatten-Löschprogramm löscht Daten, indem es sie "überschreibt"; allerdings besteht die Möglichkeit, dass durch Fehlfunktionen oder andere Zwischenfälle Daten nicht komplett gelöscht werden. Auch gibt es spezielle Geräte, mit deren Hilfe ein Auslesen der Daten möglich sein könnte, die mit dieser Methode gelöscht wurden. Wenn Sie streng vertrauliche Daten löschen müssen, empfehlen wir Ihnen, sich an ein darauf spezialisiertes Unternehmen zu wenden. Matsushita Electric Industrial Co., Ltd. übernimmt keine Haftung für Verluste oder Schäden, die durch den Gebrauch dieses Dienstprogramms entstehen.

# **Vorbereitung**

- Product Recovery CD-ROM (mitgeliefert)
- Panasonic CD/DVD-Laufwerk (Optional: Informieren Sie sich über Aktuelles, zum Beispiel über optionale Produkte in Katalogen,

### etc.) **HINWEIS**

- Sorgen Sie dafür, dass das Netzteil während des gesamten Vorgangs angeschlossen bleibt.
- Das Dienstprogramm kann nur für die eingebaute Festplatte verwendet werden. Es kann nicht zum Löschen von Daten von der zweiten (optionalen) oder einer externen Festplatte verwendet werden.
- Dieses Dienstprogramm kann keine Daten von beschädigten Festplatten löschen.
- Dieses Dienstprogramm kann keine Daten von bestimmten Partitionen löschen.
- Nach Ausführung dieses Dienstprogramms kann der Computer nicht mehr von der Festplatte gestartet werden.
- Der Backup-Bereich und die Daten im Backup-Bereich werden gelöscht.

# **Bevor Sie die Festplatten-Backupfunktion benutzen**

# **VORSICHT**

<für MUI OS-Modell>

- Zur Eingabe von Zahlen drücken Sie die NUM-Taste und geben die Ziffern über den Ziffernblock (Ten-Key-Modus) ein.
- *1* Schalten Sie den Computer aus.
- *2* Setzen Sie das CD/DVD-Laufwerk in die Multimedia Pocket ein.

( Feference "Multimedia Pocket")

- *3* Schalten Sie den Computer ein und drücken Sie **F2** , wenn der [Panasonic]-Startbildschirm angezeigt wird. Das Setup Utility startet. Falls ein Kennwort eingestellt wurde, geben Sie das Supervisor-Kennwort ein.
- *4* Wählen Sie das Menü [Boot], danach [CD/DVD Drive] und drücken Sie **F6** , bis [CD/DVD Drive] ganz oben im [Boot]-Menü steht.
- *5* Legen Sie CD Nummer eins der Wiederherstellungs-CDs (Recovery CDs) in das CD/DVD-Laufwerk ein.
- *6* Drücken Sie **F10** . Beantworten Sie die Bestätigungsabfrage mit [Yes] und drücken Sie  $\left| \right|$ .

Der Computer wird neu gestartet, folgender Bildschirm sollte erscheinen.

<Wenn die Festplatten-Backupfunktion aktiviert ist> Wenn die Meldung [Die Sicherungsfunktion ist freigegeben worden. Bei Ausführung von [Wiederherstellung] oder [Festplatte löschen] wird die Sicherungsfunktion gesperrt, und die Sicherungskopien Ihrer Daten gehen verloren.] erscheint, drücken Sie **J** .

*7* Drücken Sie 2 zum Ausführen von **2** [2. [Festplatte löschen]].

(Sie können diesen Vorgang abbrechen, indem Sie **0** drücken.)

<Wenn die Festplatten-Backupfunktion aktiviert ist> Wenn die Meldung [Die Sicherungsfunktion ist freigegeben worden. Bei Ausführung von [Festplatte löschen] wird die Sicherungsfunktion gesperrt, und die Sicherungskopien Ihrer Daten gehen verloren.] erscheint, drücken Sie **J** . Falls die Meldung [Bevor [Festplatte löschen] ausgeführt werden kann, muss ein System-Neustart ausgeführt werden.] erscheint, drücken Sie **R** .

- *8* Wenn die Bestätigungsabfrage erscheint, drücken Sie **J** .
- **9** Wenn [<<<Start Menu>>>] angezeigt wird, drücken Sie . الصيل
- *10* Die für das Löschen der Daten geschätzte Zeit wird angezeigt.
	- Drücken Sie die **Leertaste** .
- **11** Wenn die Bestätigungsabfrage erscheint, drücken Sie | ← Das Löschen der Festplatte wird beginnen. (Falls nötig, kann die Festplatten-Löschaktion nach dem Start durch Drücken von **Strg**)+ C abgebrochen werden. Sollte der Vorgang vor seinem Abschluss abgebrochen werden, so wird ein Teil der Daten nicht gelöscht.)

*12* Nach Abschluss des Vorgangs: Unter normalen Umständen wird die Meldung [Hard disk data has been deleted.] angezeigt. Falls während des Vorgangs ein Problem aufgetreten sein sollte, wird eine Fehlermeldung angezeigt.

*13* Entnehmen Sie die Wiederherstellungs-CD und drücken Sie eine beliebige Taste, um den Computer auszuschalten.

42**Anhang** 42

Anhang

# **Technische Basisdaten**

 $\overline{1}$ 

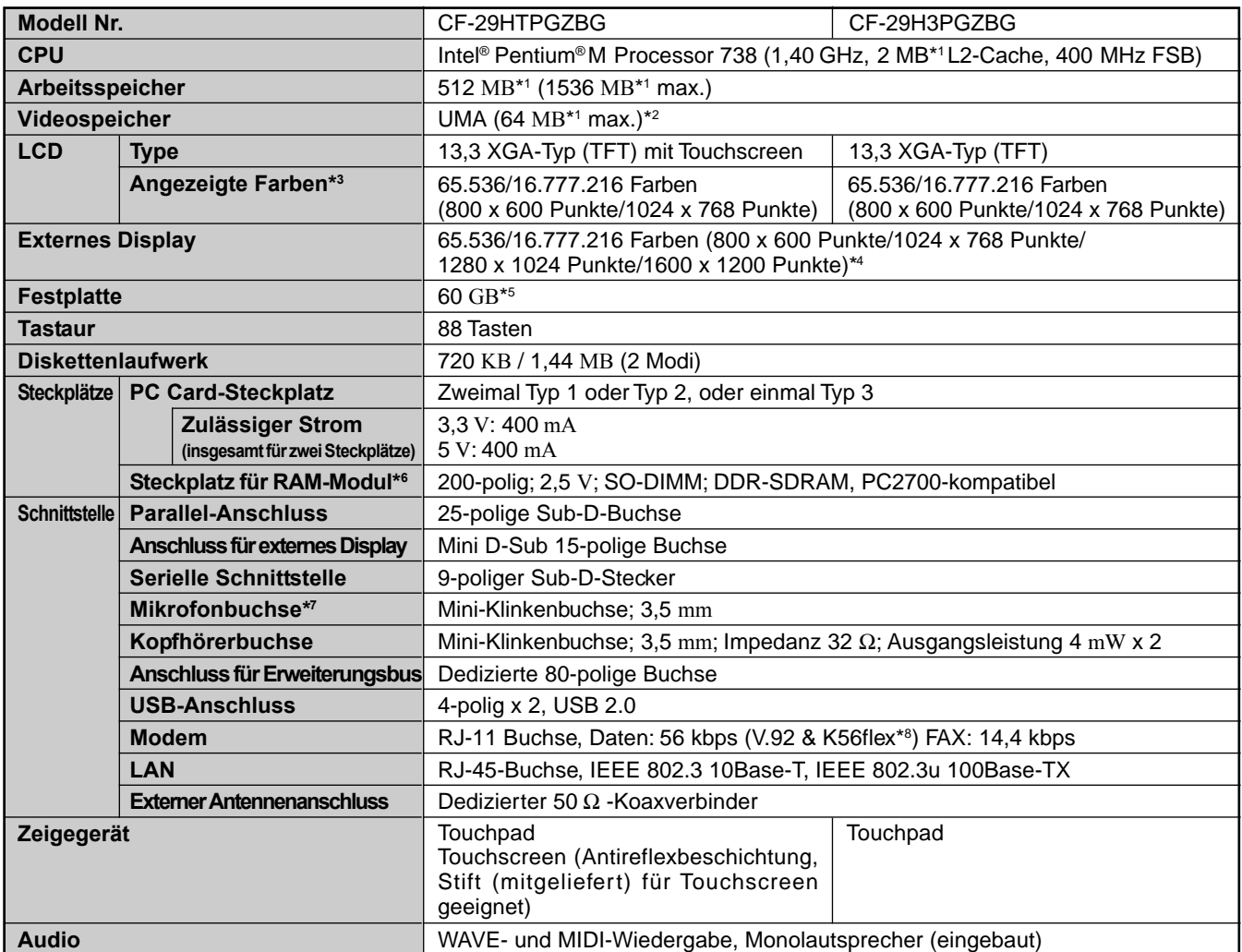

 $*1$  1 MB = 1.048.576 Bytes

1 GB = 1.073.741.824 Bytes

\*2 Ein Segment des Hauptspeichers wird abhängig vom Betriebszustand des Computers automatisch zugewiesen. Die Größe des Videospeichers kann nicht durch den Anwender festgelegt werden.

\*3 Die Anzeige von 16.777.216 Farben wird mit Hilfe der Dithering-Funktion erzielt.

\*4 Die maximale Bildauflösung hängt von der Spezifikation des externen Displays ab.

\*5 1 GB = 1.000.000.000 Bytes. Ihr Betriebssystem und bestimmte Anwendungssoftware zeigen ein paar Gigabyte weniger an.

\*6 Es können nur RAM-Karten eingesetzt werden, die für PC2700 ausgelegt sind.

\*7 Verwenden Sie ausschließlich Mono-Kondensatormikrofone.

\*8 Die Einstellungen für das K56flex-Modem müssen mit entsprechenden AT-Befehlen geändert werden.

## **Technische Basisdaten**

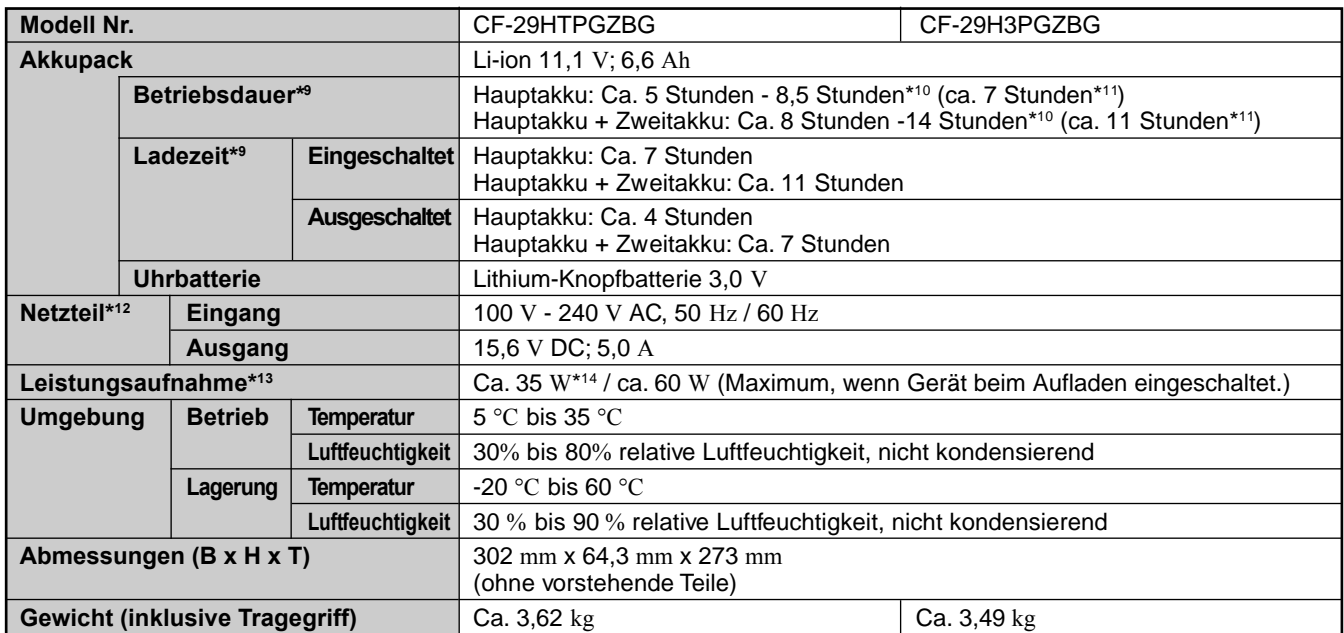

\*9 Abhängig von den Einsatzbedingungen, CPU-Geschwindigkeit, etc.

\*10 Ermittelt mit BatteryMarkTM Version 4.0.1 (LCD-Helligkeit: Maximum - Minimum)

\*11 Ermittelt mit MobileMarkTM 2002 (LCD-Helligkeit; 60 cd / m²)

\*12 <Nur für Nordamerika>

Das Netzteil kann mit Spannungsquellen bis 240 VAC verwendet werden. Der Computer wird mit einem Netzkabel für 125 VAC ausgeliefert. \*13 Bei voll aufgeladenem Akkupack (bzw. wenn es nicht geladen wird), und ausgeschaltetem Rechner ca. 0,9 W.

Ca. 1,5 W, wenn die Funktion [Wake up from LAN] aktiviert wurde.

\*14 Nennleistung.

## **Wireless LAN**

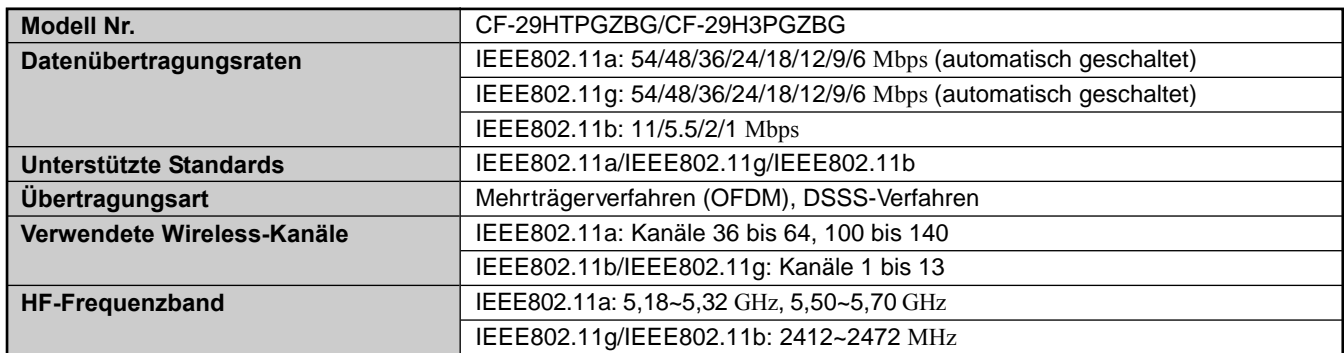

### **Software**

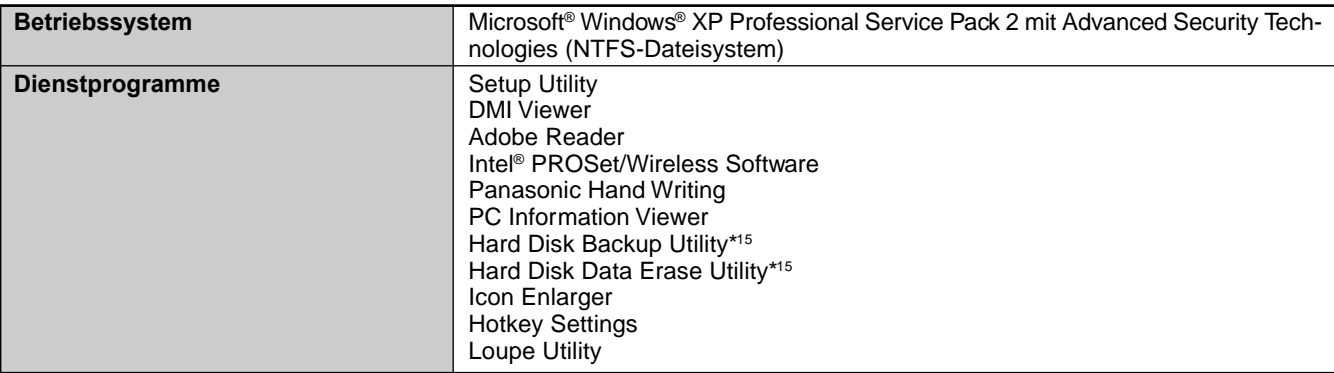

\*15 Die CD-Rom zur Systemwiederherstellung wird benötigt.

# **Memo**

# **Memo**

**Anhang** 

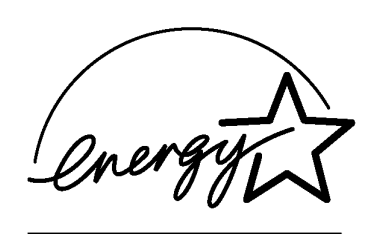

Als ENERGY STAR®-Partner hat Matsushita Electric Industrial Co., Ltd. festgestellt, dass dieses Produkt den Richtlinien des ENERGY STAR® - Programms zur Energieeinsparung entspricht.

**Überblick über das Internationale ENERGY STAR® Office Equipment-Programm:** Das Internationale ENERGY STAR® Office Equipment-Programm ist ein internationales Programm, das Energieeinsparungen in der Verwendung von Computern und anderen Bürogeräten fördert. Das Programm unterstützt die Entwicklung und Verbreitung von Produkten, die über Funktionen verfügen, die effektiv den Energieverbrauch senken. Als offenes System können Firmeneigner auf freiwilliger Basis teilhaben. Die anvisierten Produkte sind Bürogeräte wie z. B. Computer, Bildschirme, Drucker, Faxgeräte und Kopiergeräte. Die Standards und Logos sind bei den teilhabenden Nationen einheitlich.

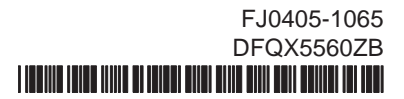